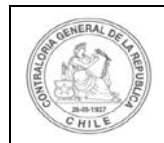

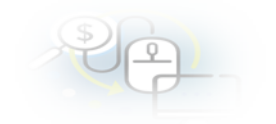

# **GUÍA EJECUTIVA**

# **SISTEMA DE RENDICIÓN ELECTRÓNICA DE CUENTAS**

# **-SISREC 2019-**

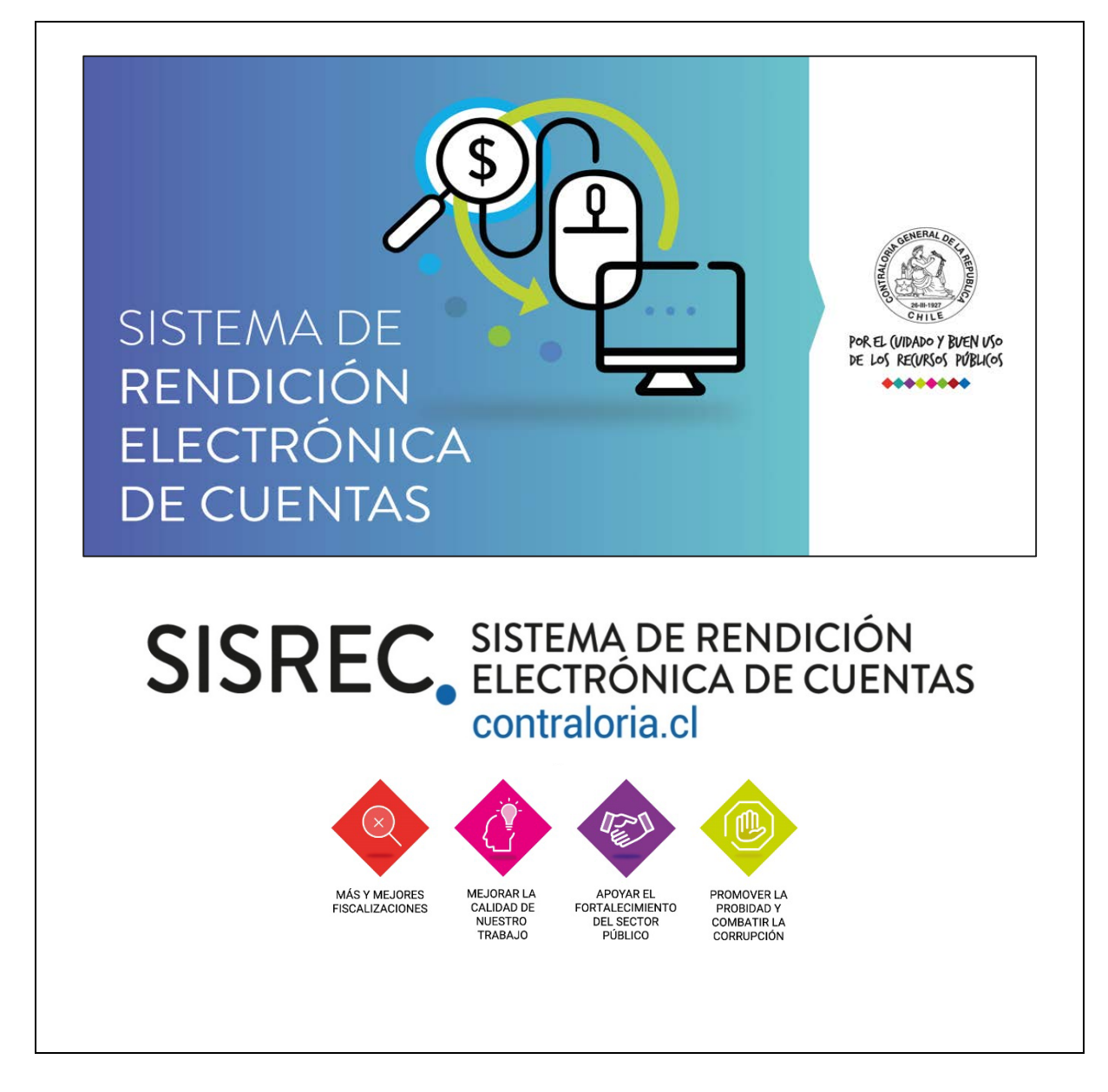

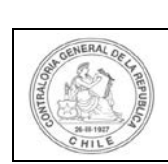

**DETALLE** 

# **I N D I C E**

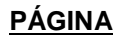

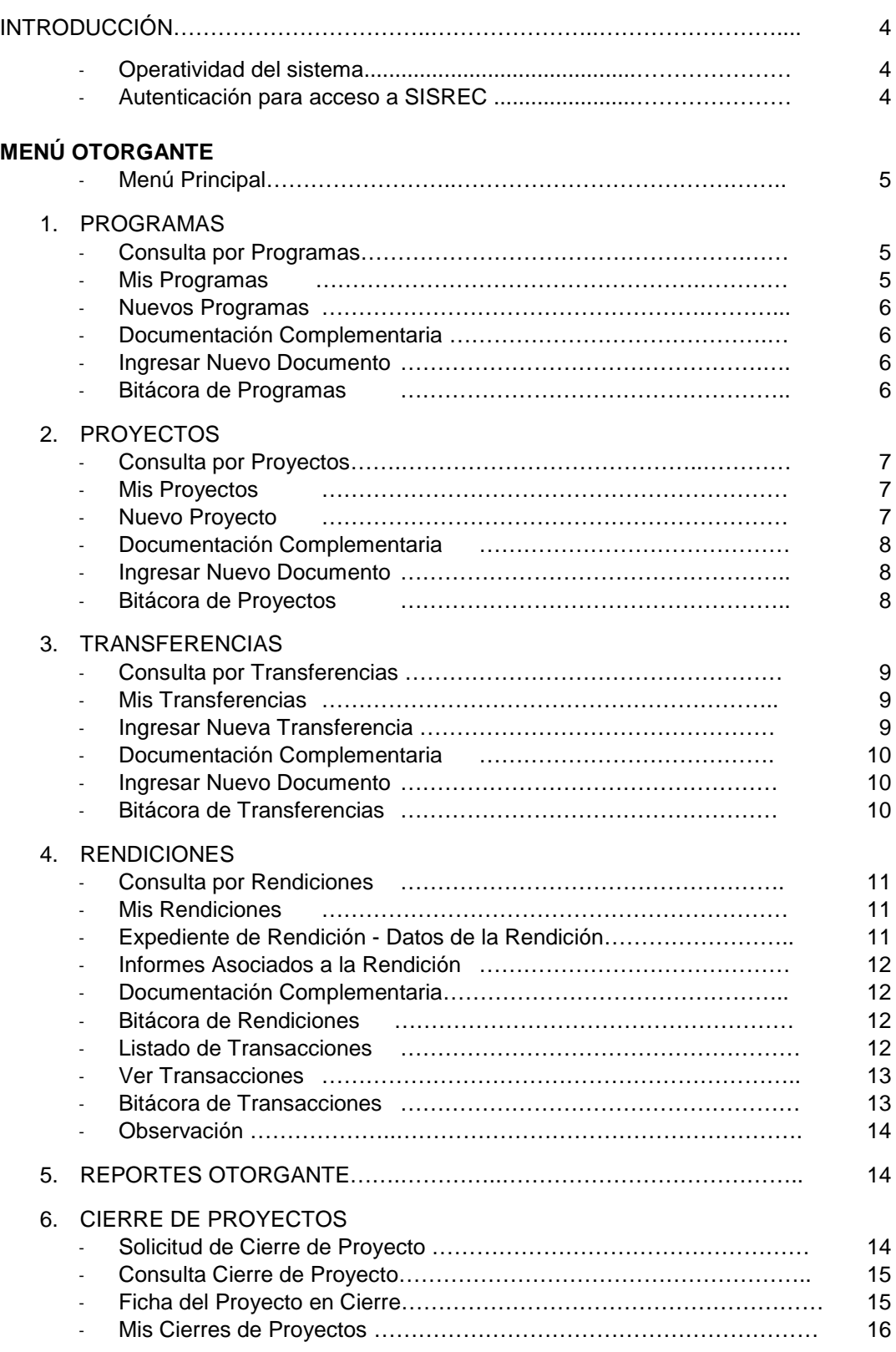

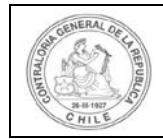

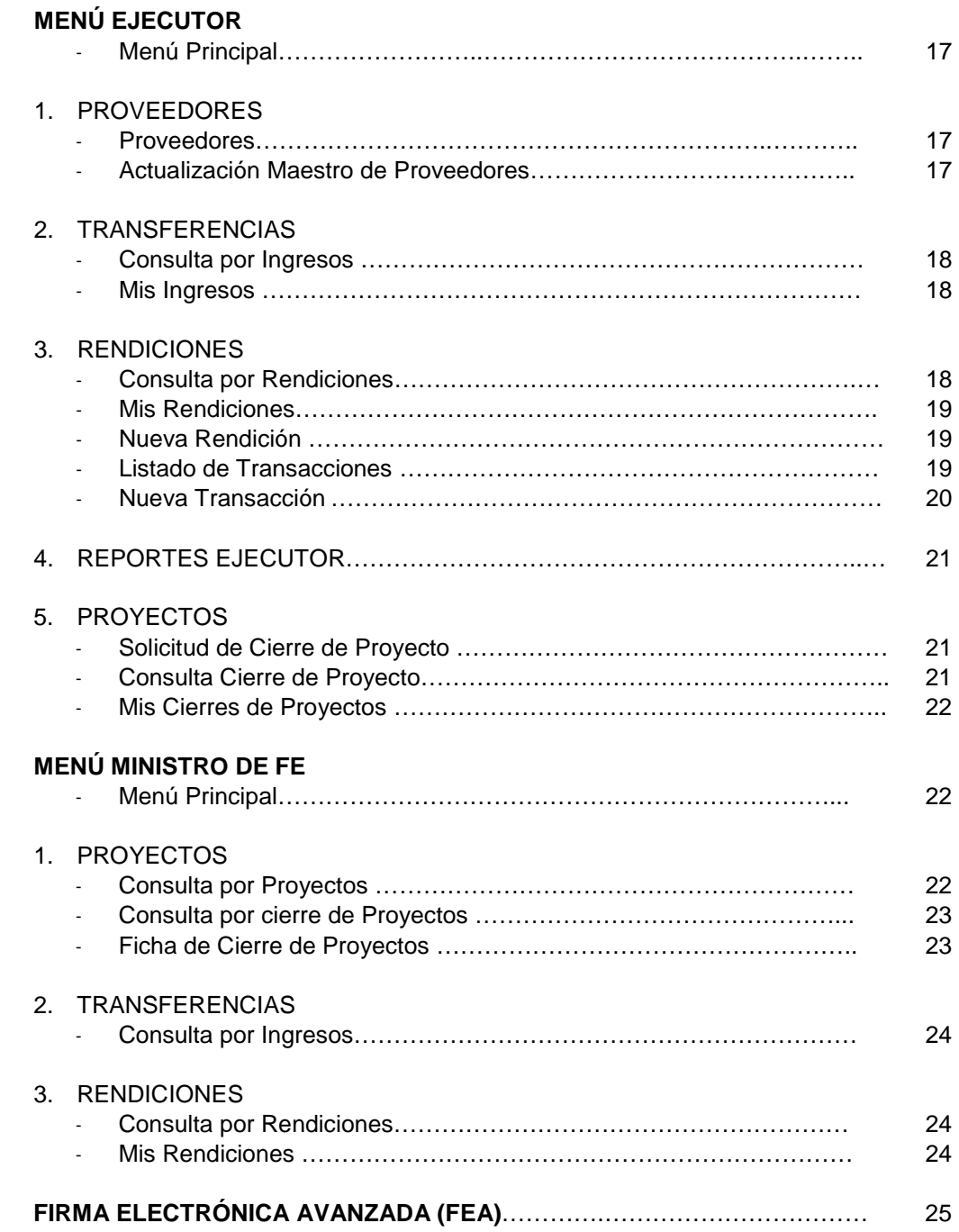

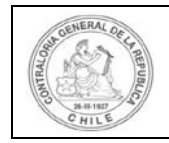

# **INTRODUCCIÓN**

La presente "**Guía Ejecutiva**" entrega las orientaciones prácticas necesarias, para que las entidades públicas, receptoras y otorgantes de transferencia de fondos públicos, efectúen sus rendiciones de cuentas y revisiones, por medio del **"SISREC" -**Sistema de Rendición Electrónica de Cuentas**-,** que la Contraloría General de la República ha puesto a disposición de las instituciones, de forma tal, de apoyar el proceso de rendición entre los participantes.

Conforme a lo señalado, se presenta la primera versión de las principales pantallas que permiten operar este sistema, dándose a conocer inicialmente, la forma en que ingresan y se validan los usuarios. Seguidamente, se exponen aquellos menús disponibles para los roles denominados Otorgante, Ejecutor y Ministro de Fe. Del mismo modo, se presenta el proceso que incorpora la Firma Electrónica Avanzada.

#### **Operatividad del sistema**

#### • **Menús**

El SISREC opera sobre la base de disponibilizar pantallas de consulta y de trabajo para los roles mencionados. Es así, como el sistema entrega datos e información a través de los submenús de operación.

#### • **Firma Electrónica Avanzada (FEA)**

Un componente esencial del sistema lo constituye la "Firma Electrónica Avanzada" -FEA-, la que permite refrendar electrónicamente los informes de rendición, a través de una rúbrica que contiene la identificación de la persona que firma, garantizando su integridad y no repudio jurídico de los documentos suscritos.

#### **Autenticación para el acceso al SISREC**

Verificación que debe realizar el usuario respecto de los permisos otorgados para acceder al SISREC.

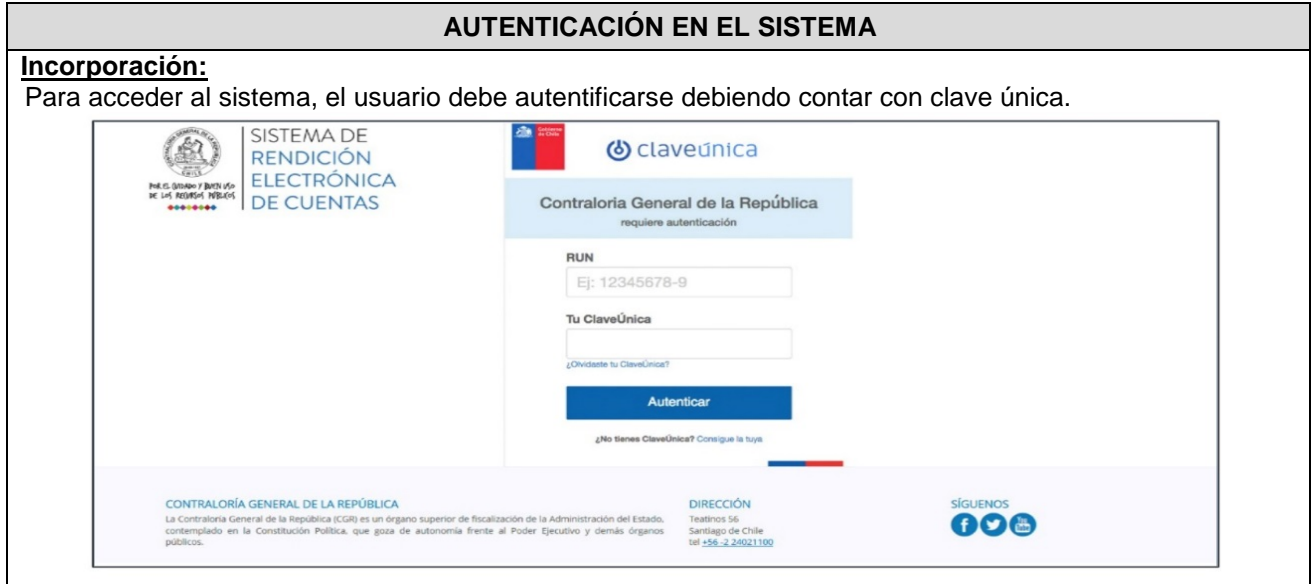

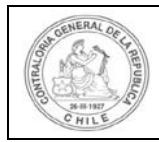

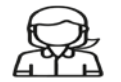

# **MENÚ OTORGANTE Menú Principal** Menú con el que opera el Rol Otorgante.  $\overline{\text{m}}$  Programas =  $\overline{\text{m}}$  Proyectos =  $\overline{\text{m}}$  Transferencias =  $\overline{\text{m}}$  Rendiciones =  $\overline{\text{m}}$  Reportes = SISREC. SISTEMA DE RENDICIÓN m Consulta por o A Mis programas Inicio / ACCESO Sistema de rendición electrónica de cuentas SISTEMA DE **RENDICIÓN ELECTRÓNICA DE CUENTA PROGRAMAS COMITÉ DE RENDICIÓN GUÍA EJECUTIVA ELECTRÓNICA DE CUENTAS SISREC 1.- PROGRAMAS Consulta por Programa** Se visualiza la información de los programas y además, se pueden realizar las acciones de: Ver datos del programa, documentación complementaria, bitácora y ficha del programa. 图 Programas - 图 Provectos - ◆ Transferencias - ● Rendiciones - → ill Reportes -SISREC. SISTEMA DE RENDICIÓN ames / CONSULTA POR PROGRAMA BUSQUEDA SIMPLE Año del<br>programa  $(2019)$  $\left(\begin{array}{cc} \bullet \end{array}\right)$  Buscar por Buscar **x** Limpian Q. Buscar

#### **Mis Programas**

Código Código<br>SISREC externo

Se realiza la incorporación de nuevos programas y además, acciones relacionadas con:

Año Imputació

Editar, ver, borrar, consultar la ficha y cerrar programas.

Nombre  $\hat{\phi}$ 

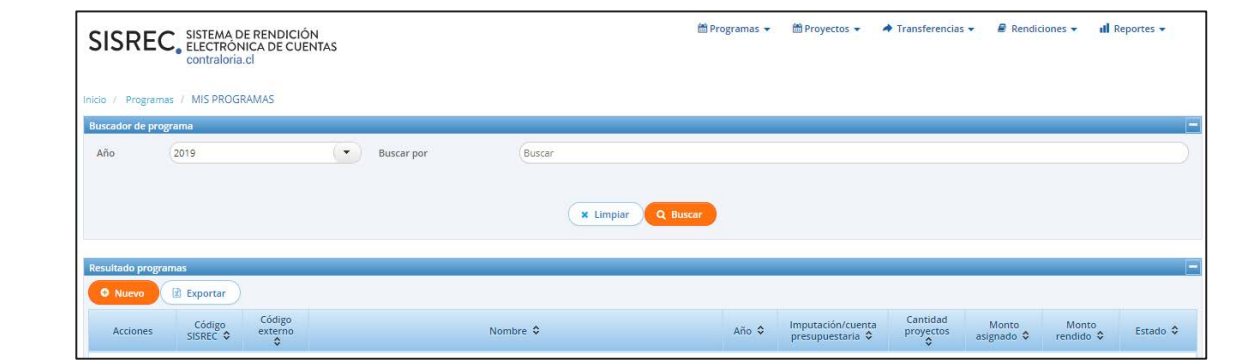

Monto<br>observado Saldo por Estado O

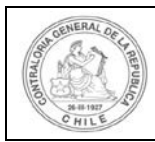

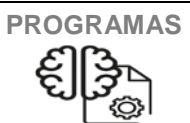

### **Nuevos Programas**

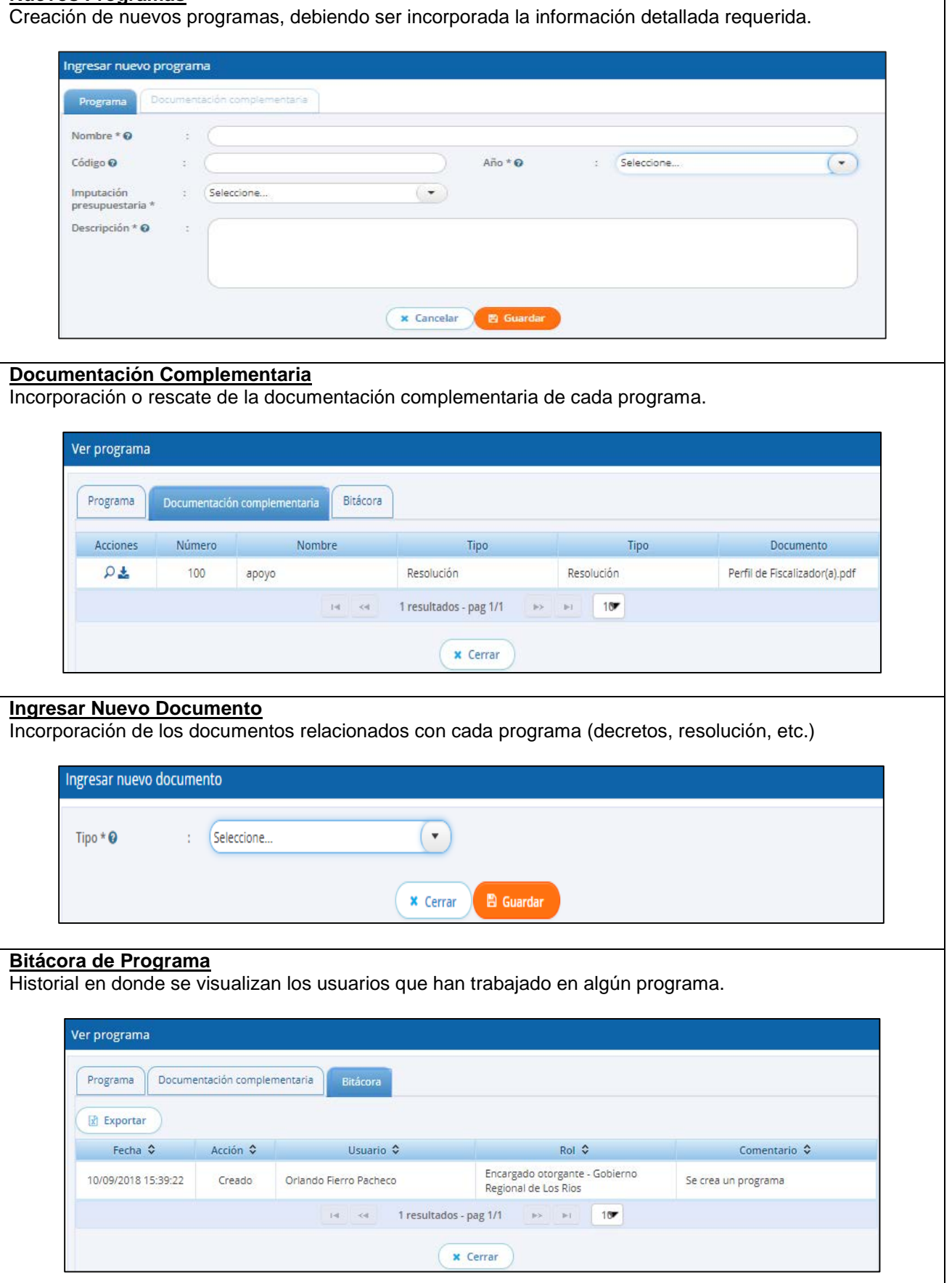

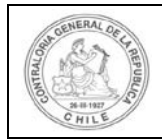

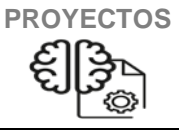

#### **2.- PROYECTOS**

## **Consulta por Proyectos**

Visualización de la información de los proyectos, pudiendo ser realizadas las acciones de:

Ver la documentación complementaria, la ficha y bitácora del proyecto.

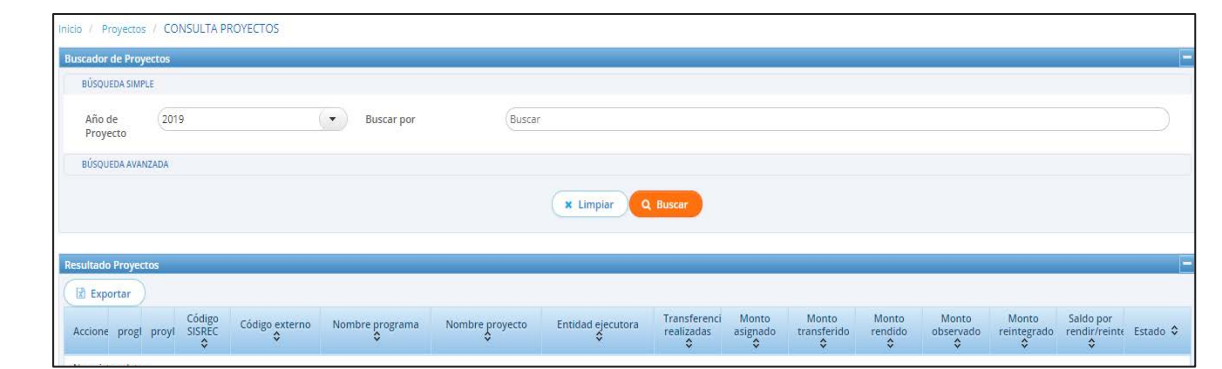

#### **Mis Proyectos**

Ingreso de nuevos proyectos y realización de acciones relacionadas con:<br>• Ver. editar y borrar algún provecto.

Ver, editar y borrar algún proyecto.

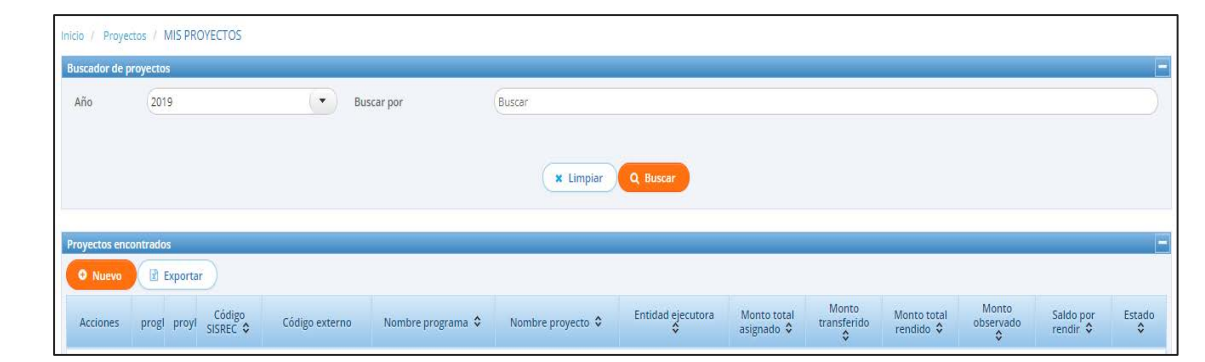

#### **Nuevo Proyecto**

Incorporación de la información de nuevos proyectos asociados a un programa.

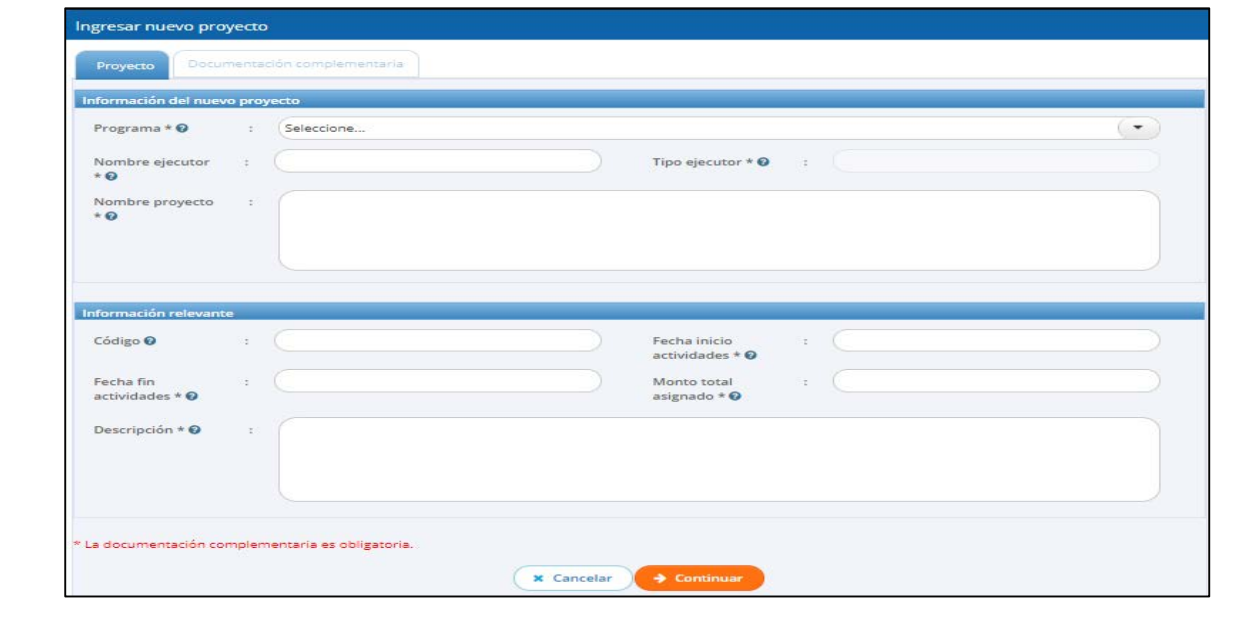

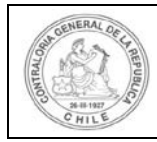

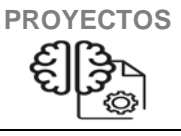

#### **Documentación Complementaria**

Se incorpora documentación complementaria y se puede editar, ver y descargar uno o más documentos.

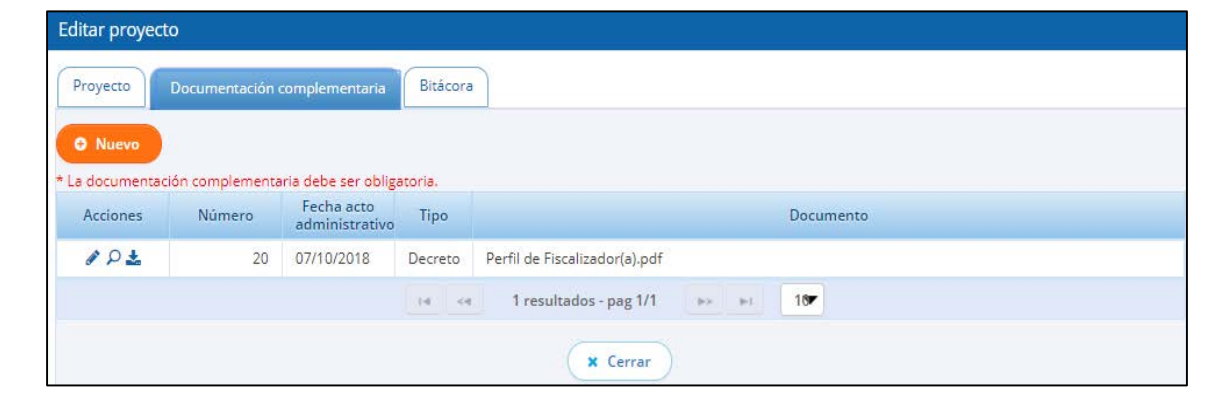

#### **Ingresar Nuevo Documento**

Incorporación de nuevos documentos relacionados con un proyecto específico (decretos, resolución, etc.).

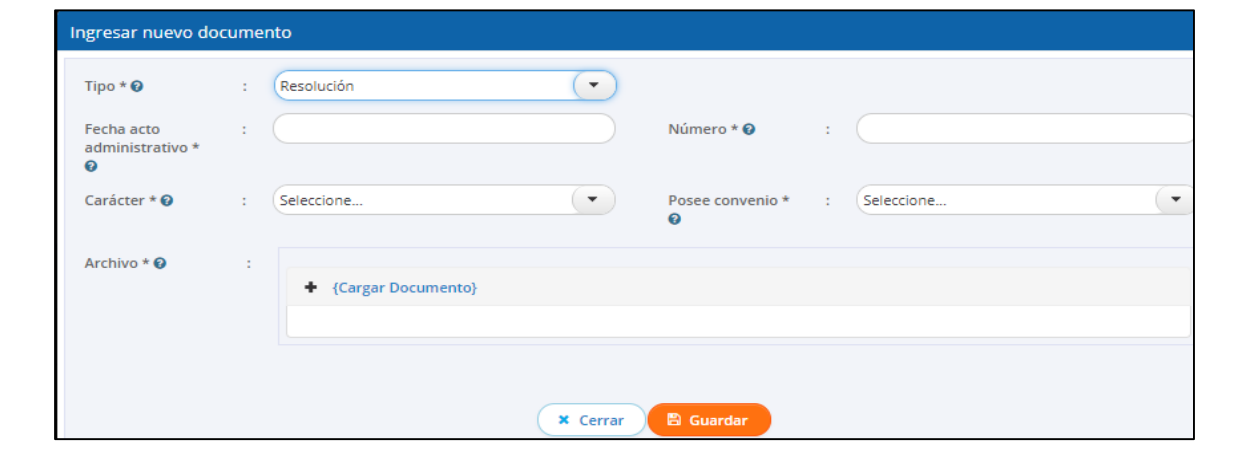

#### **Bitácora de Proyecto**

Historial de consulta en donde se visualizan los usuarios que han trabajado en el proyecto que se está analizando.

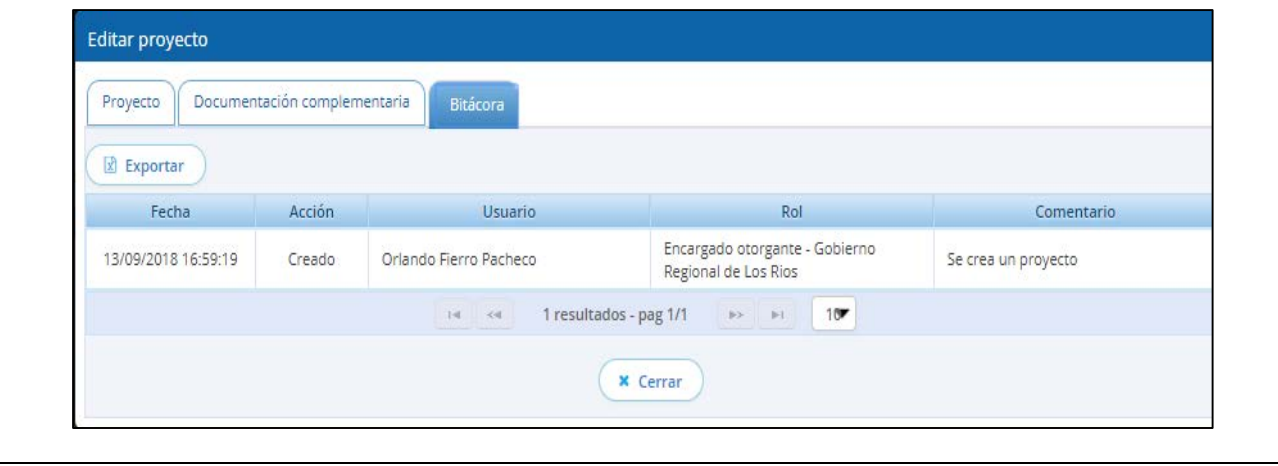

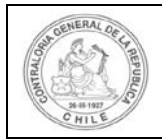

**3.-TRANSFERENCIAS**

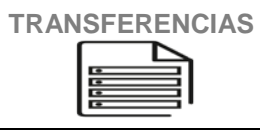

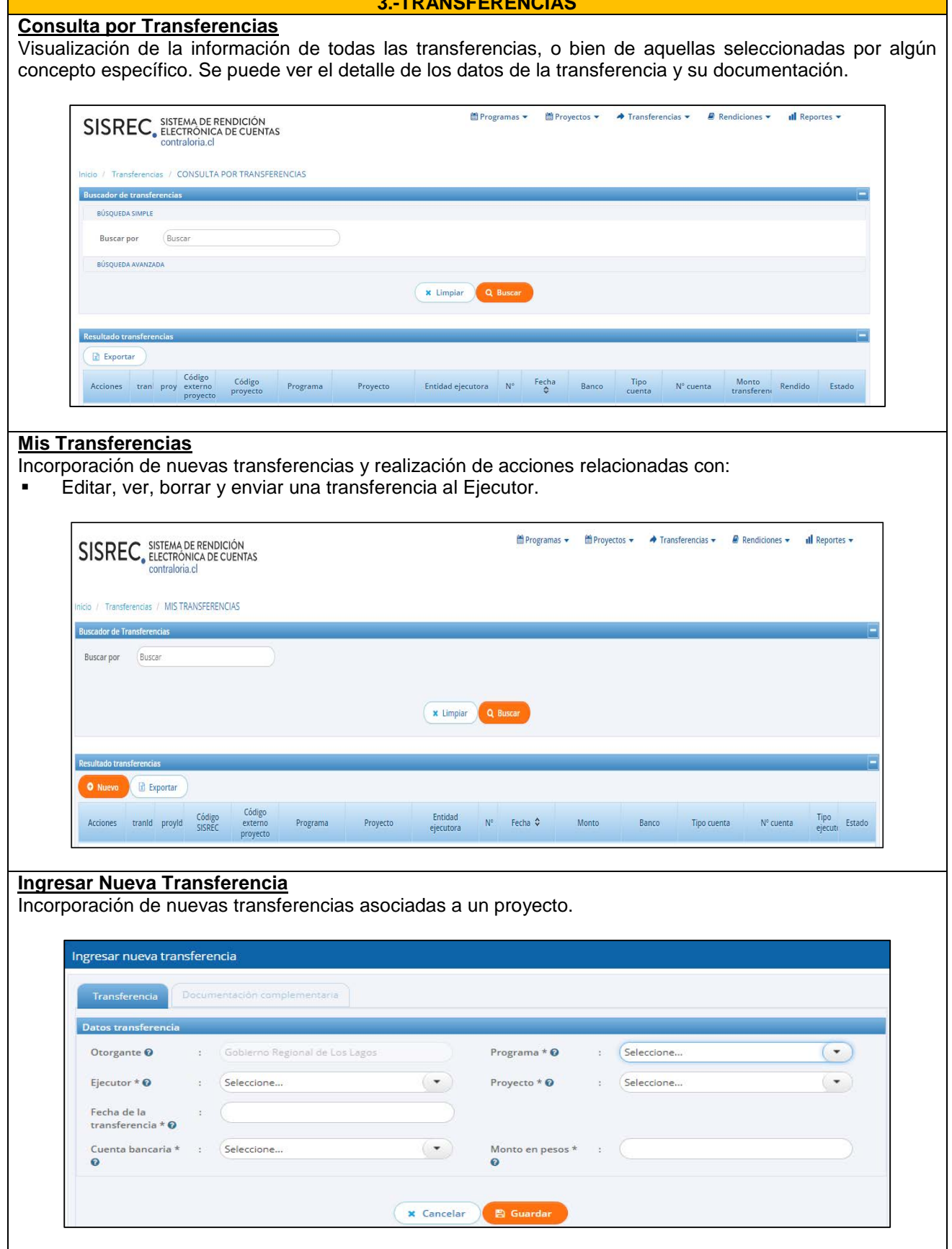

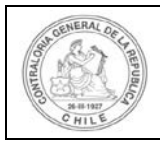

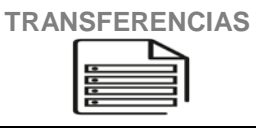

## **Documentación Complementaria**

- Incorporación de documentación complementaria a una transferencia. Se puede realizar la acción de:
- Editar, ver, borrar y descargar los documentos previamente incorporados.

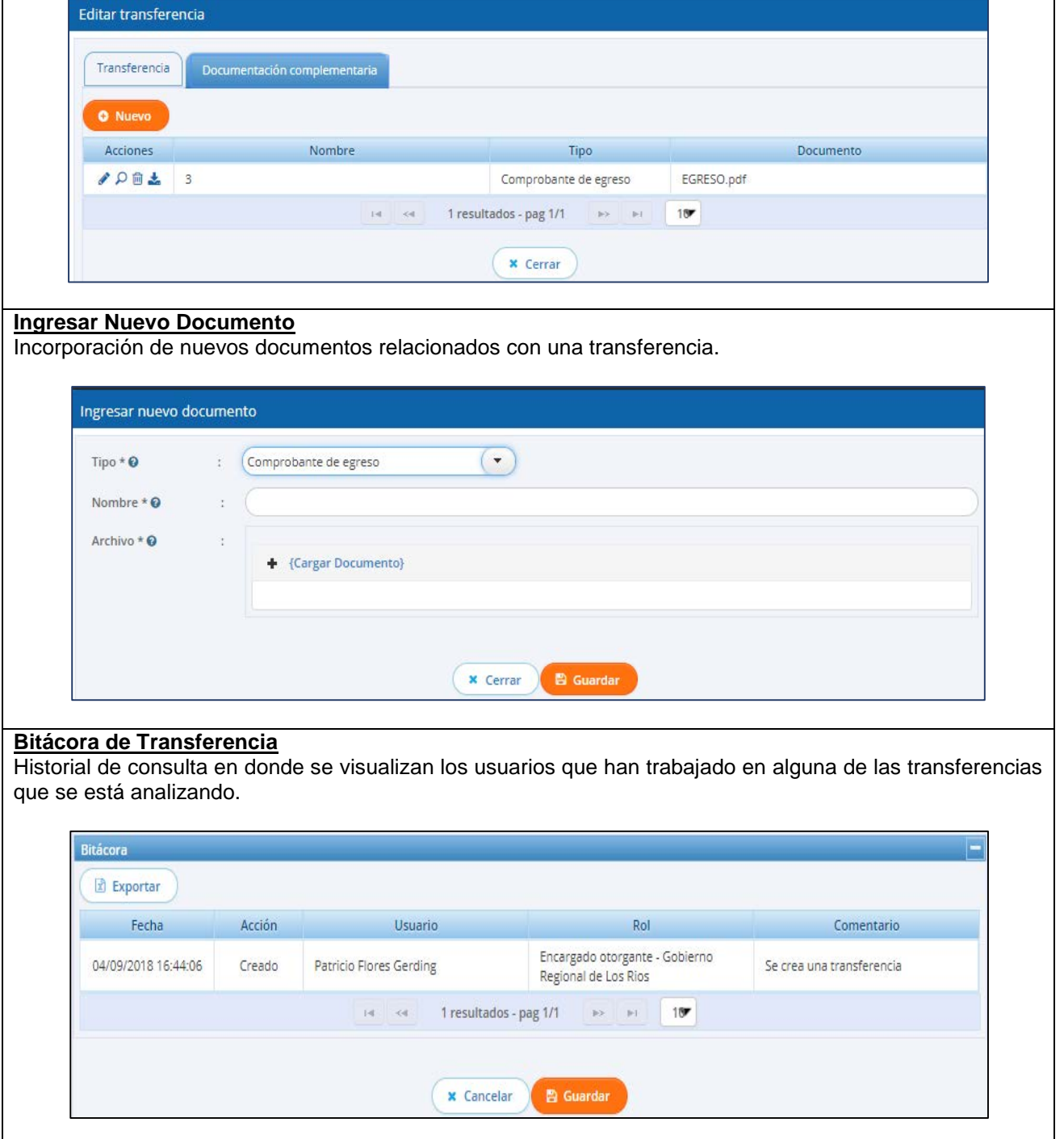

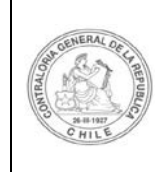

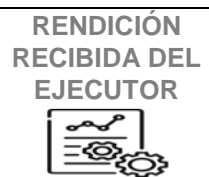

#### **4.- RENDICIONES**

#### **Consulta Por Rendiciones**

Visualización de la información de las rendiciones recibidas del Ejecutor, seleccionada por un año o algún concepto determinado, zona geográfica por ejemplo. También se puede obtener la ficha de cada rendición.

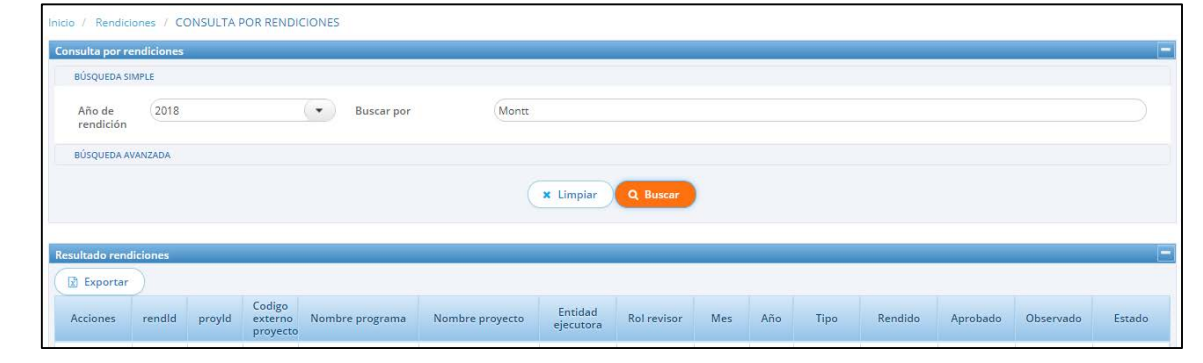

#### **Mis Rendiciones**

- Se visualizan las rendiciones recibidas del Ejecutor y se activan las acciones de:
- Revisar, enviar a revisión, enviar a firma electrónica avanzada o devolver la rendición al Ejecutor.

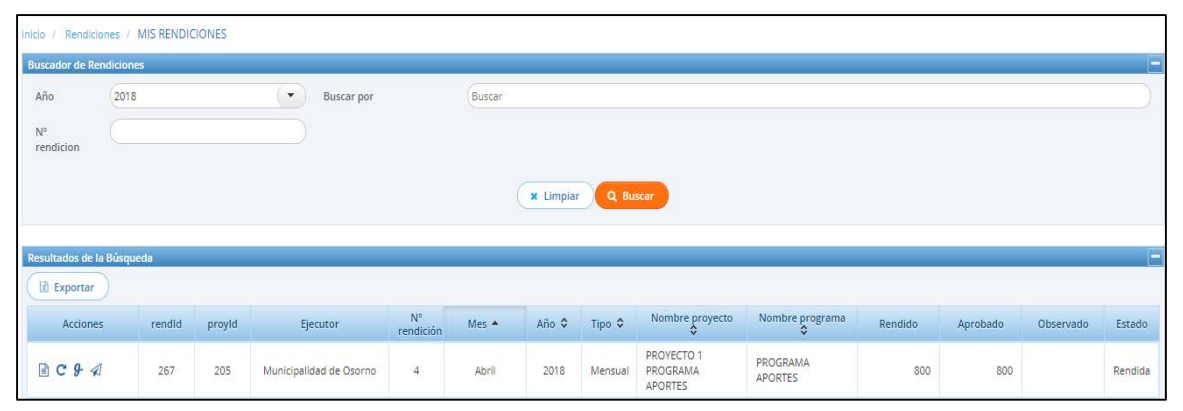

#### **EXPEDIENTE DE RENDICIÓN**

**Datos de la Rendición:** Se visualiza la información de una rendición recibida del Ejecutor.

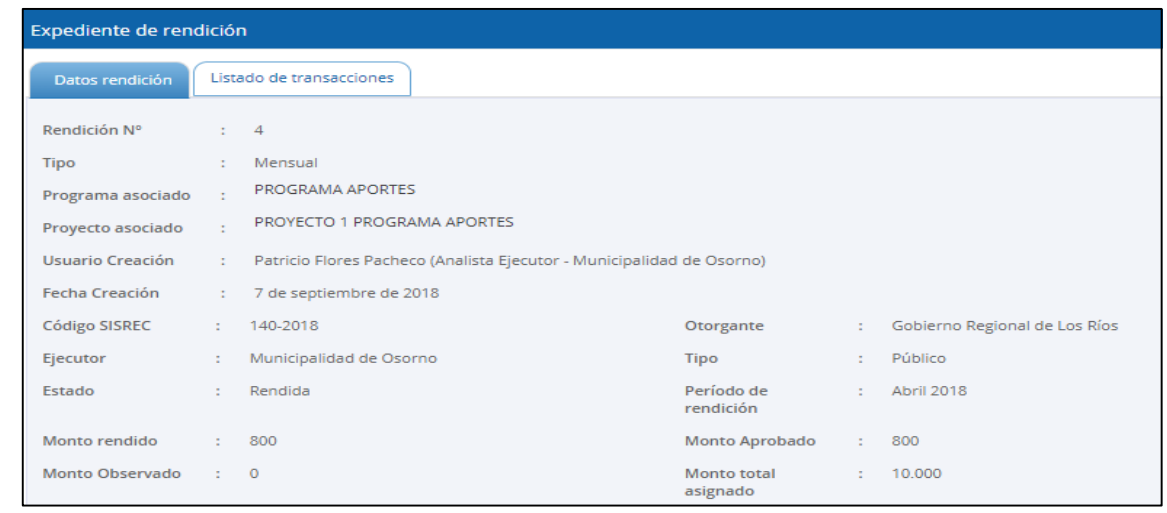

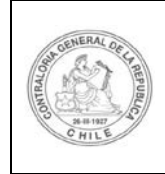

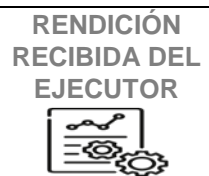

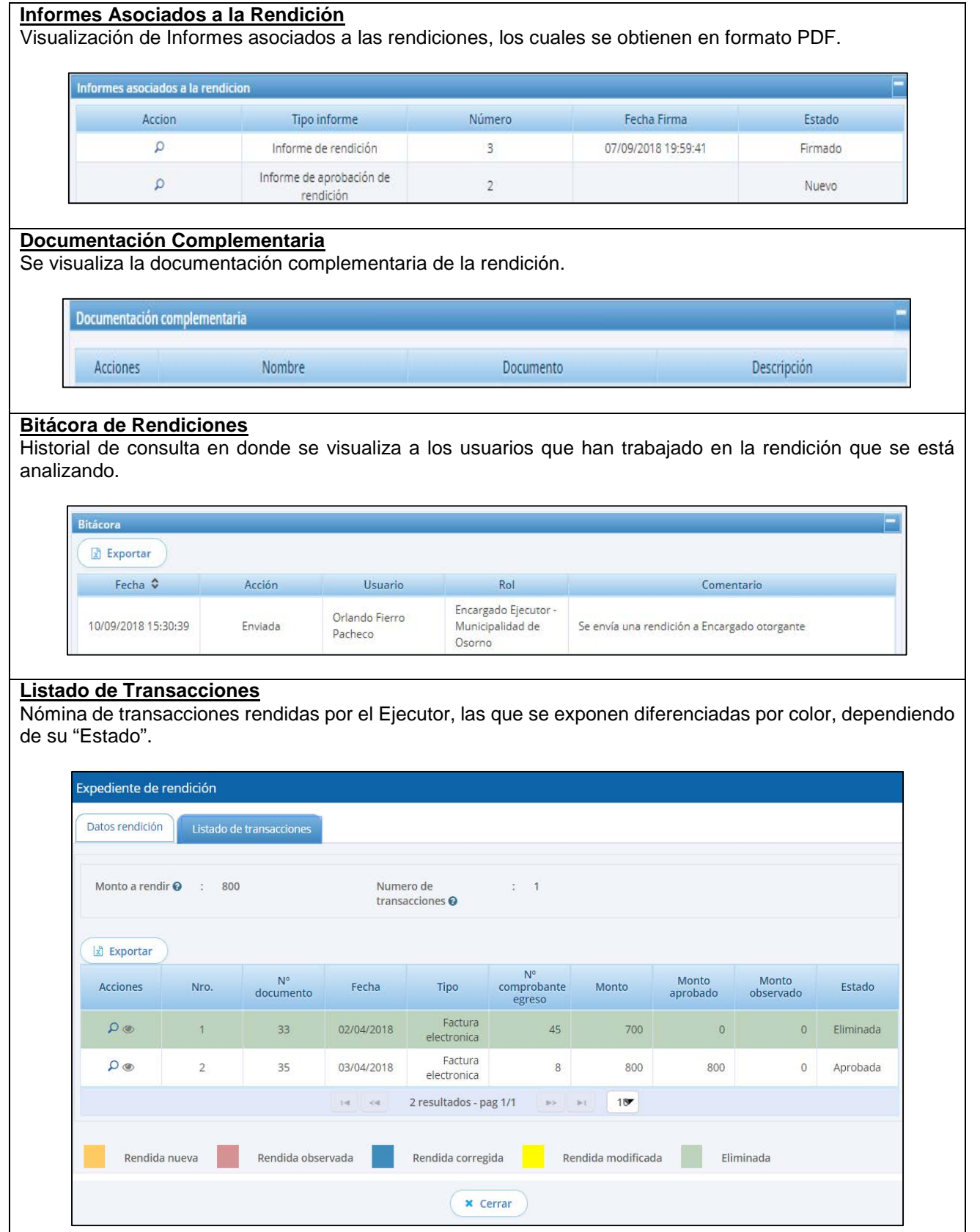

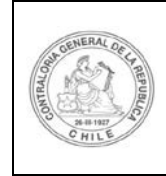

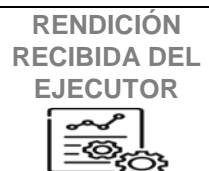

#### **Ver Transacciones**

Visualización de los principales datos de cada transacción.

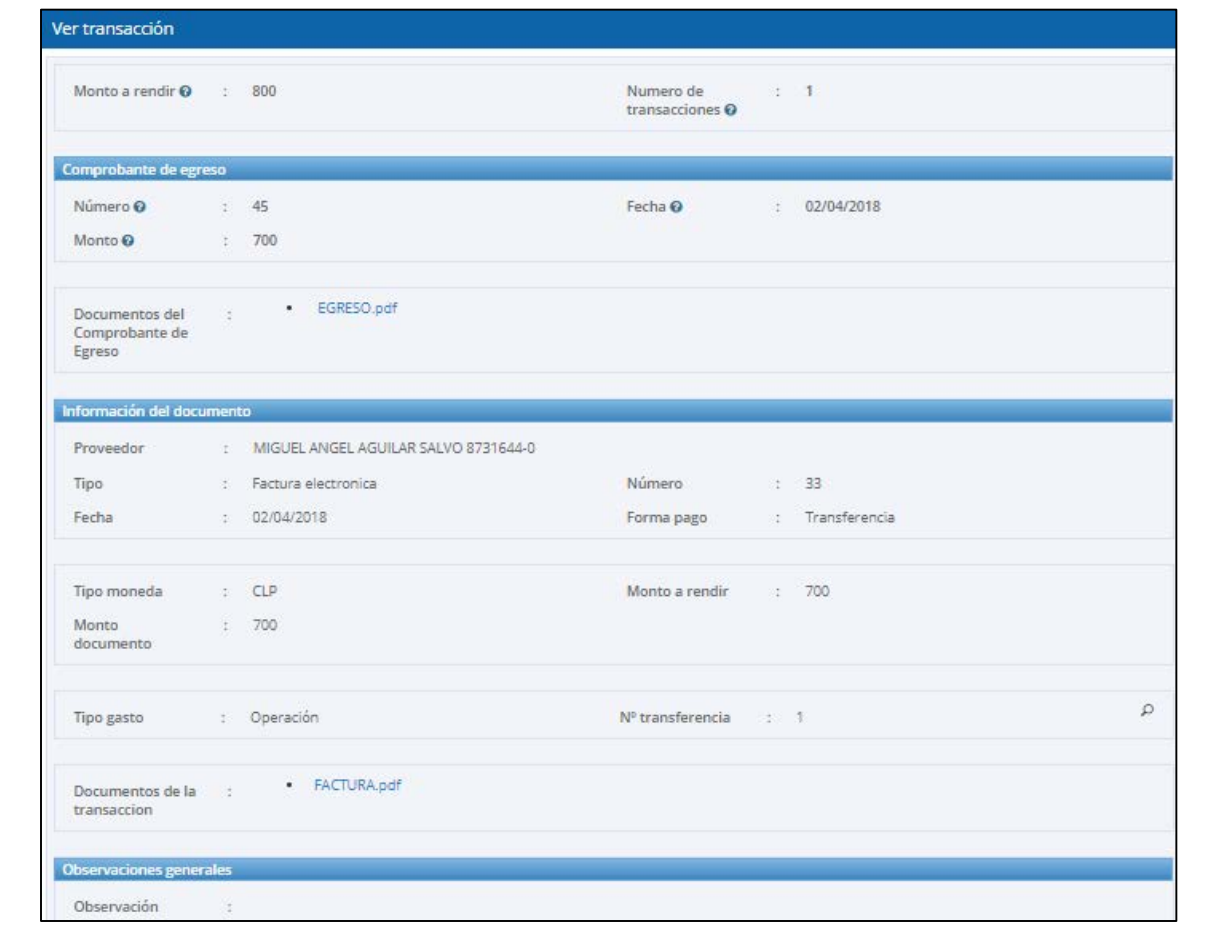

#### **Bitácora de Transacciones**

Historial de consulta donde se visualizan los usuarios que han trabajado en la transacción que se está analizando.

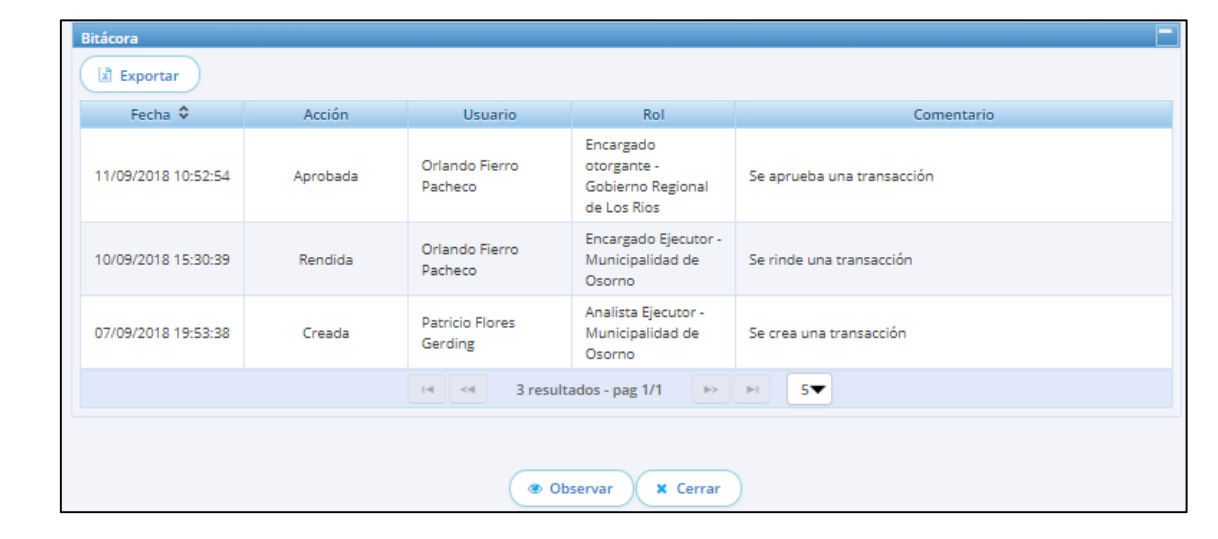

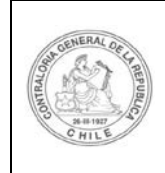

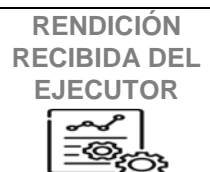

#### **Observación**

Registro de observaciones realizadas en cada transacción.

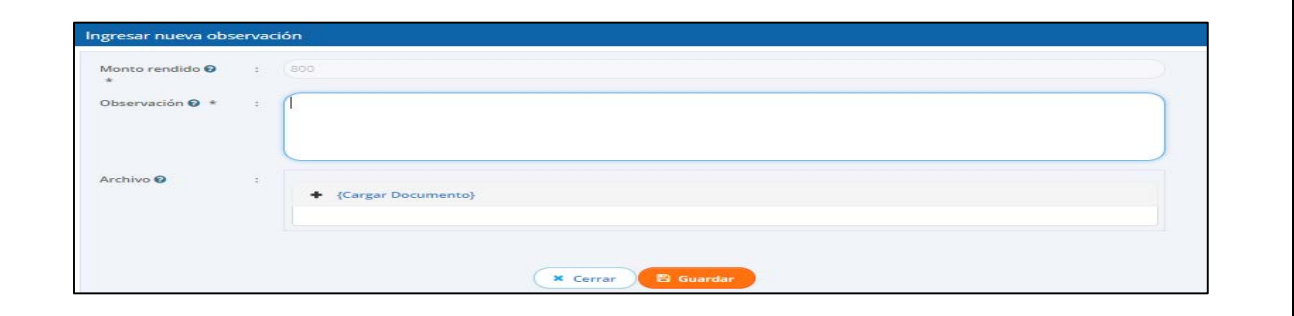

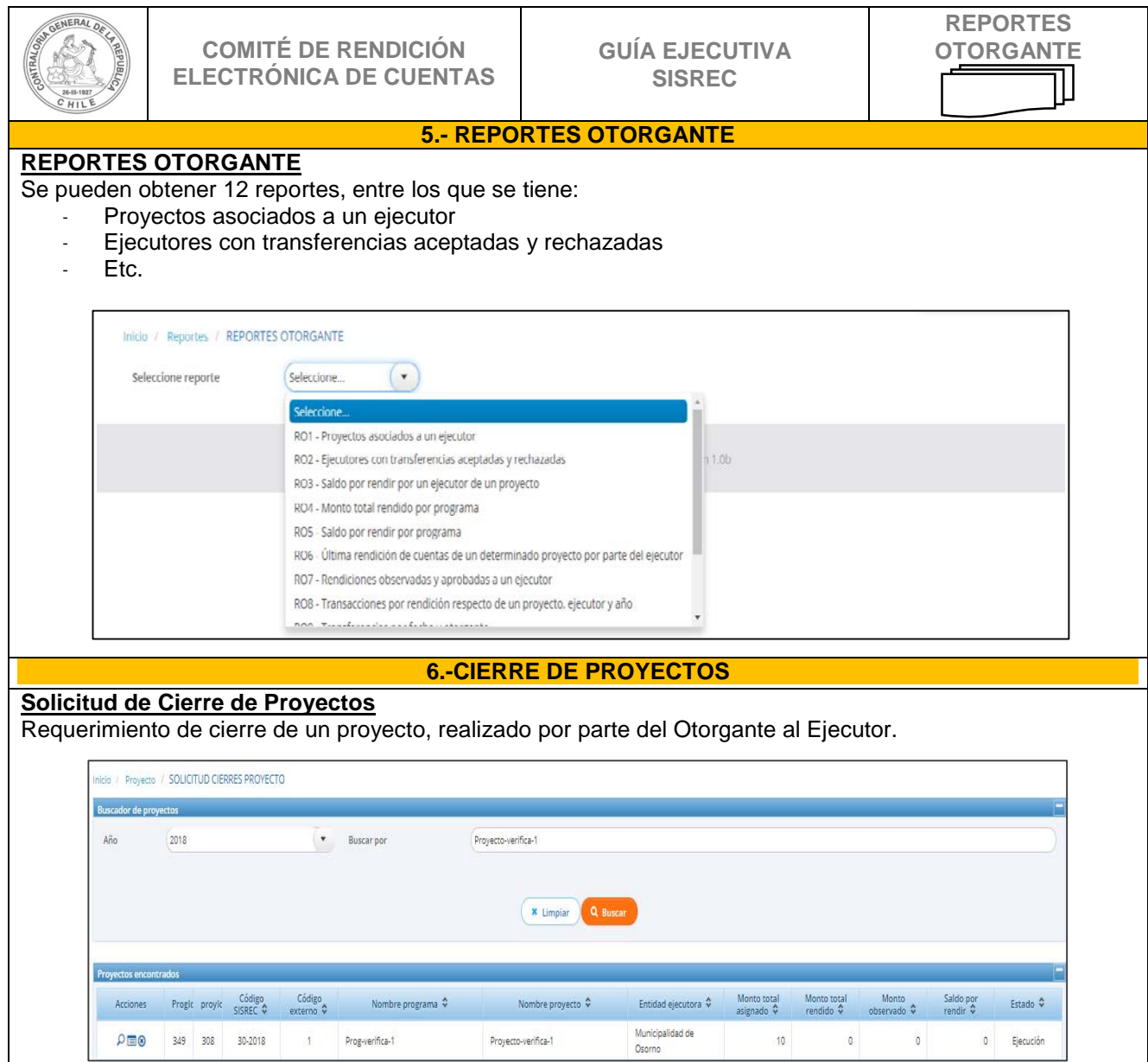

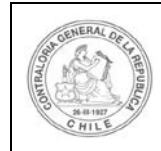

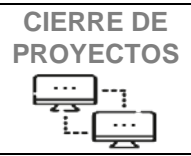

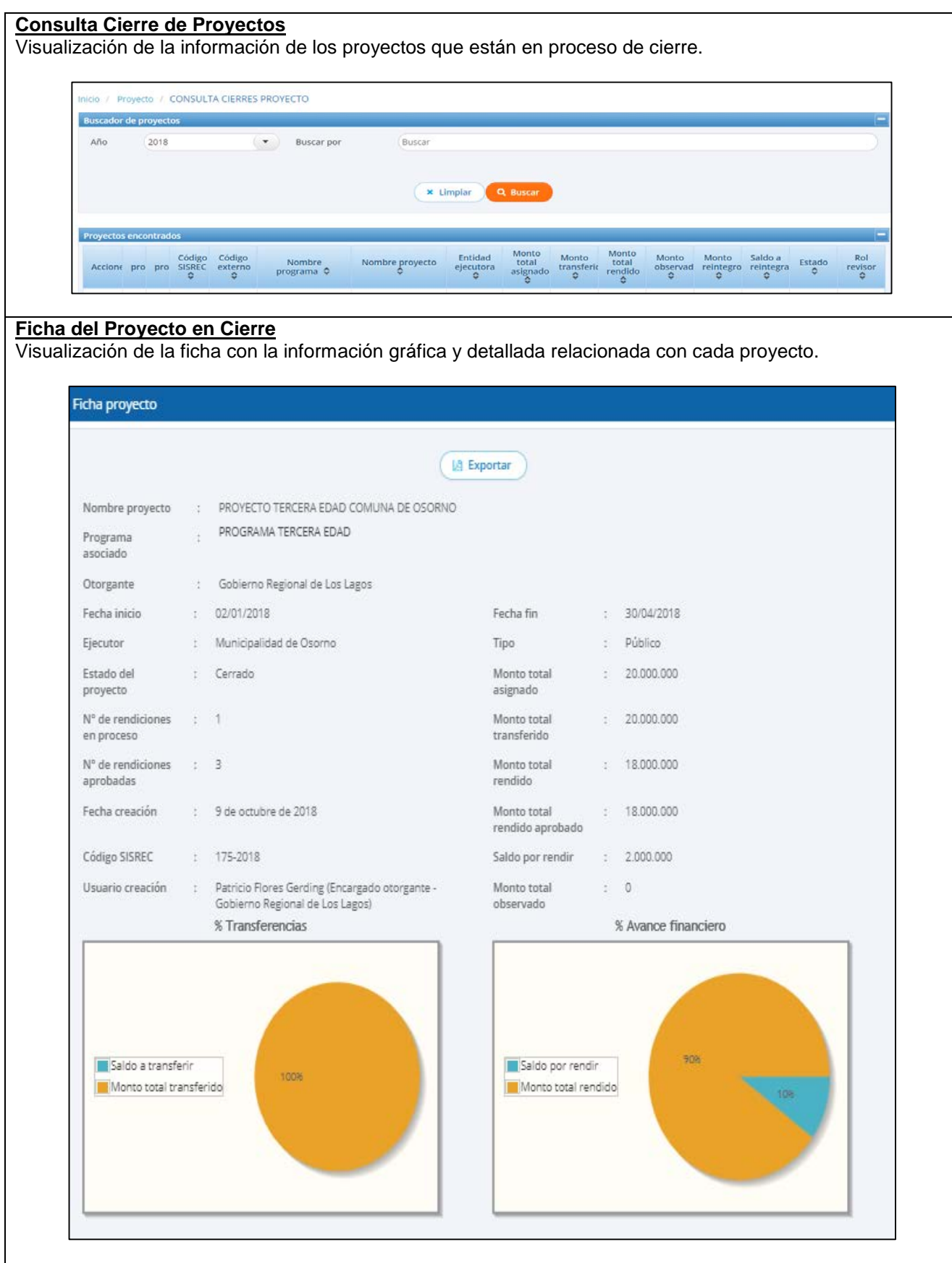

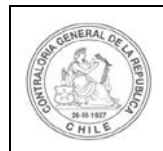

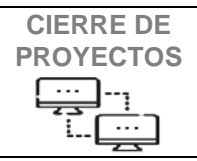

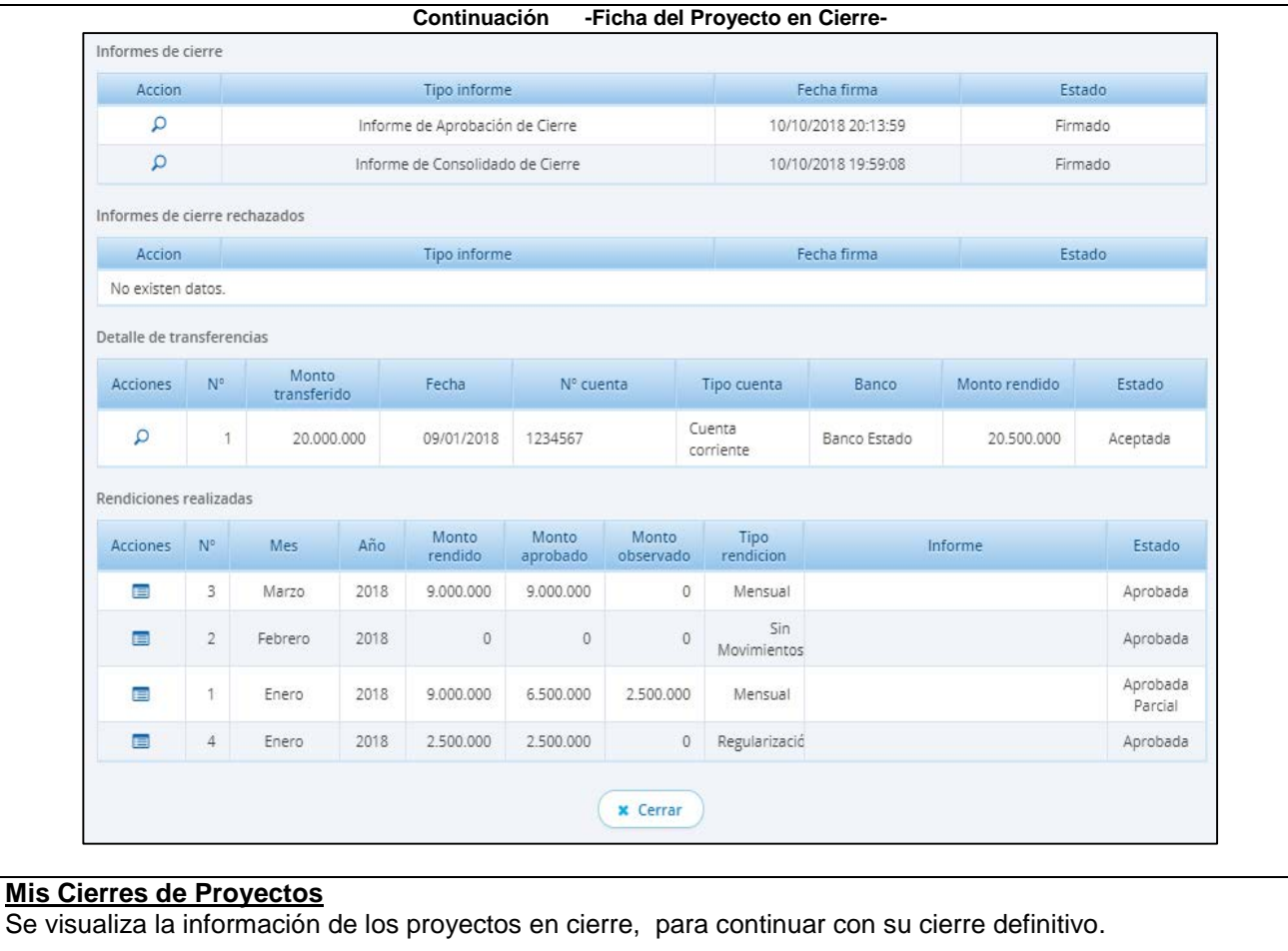

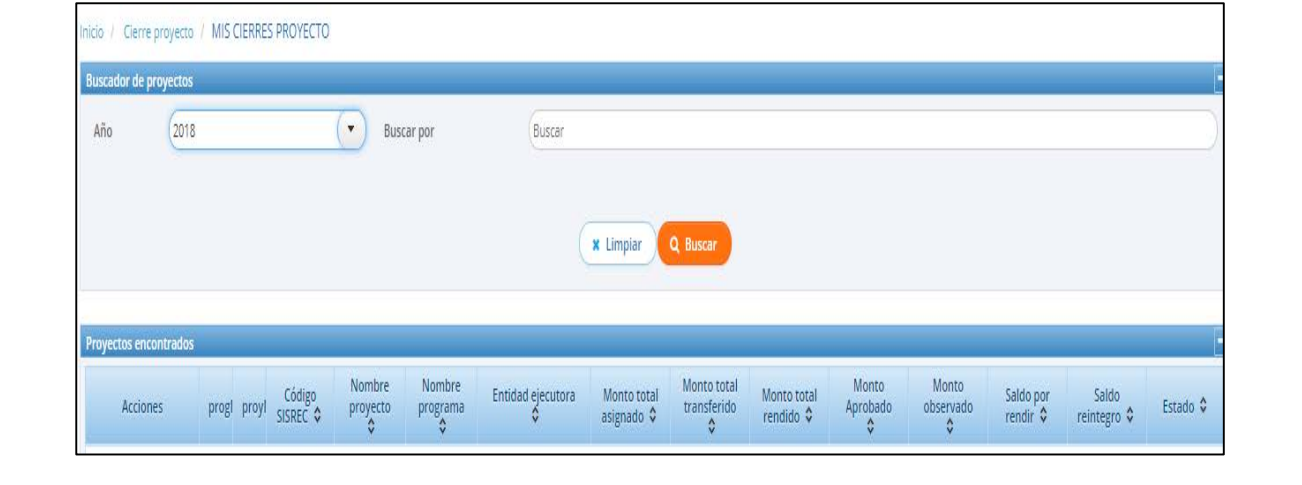

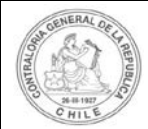

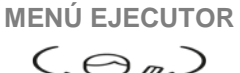

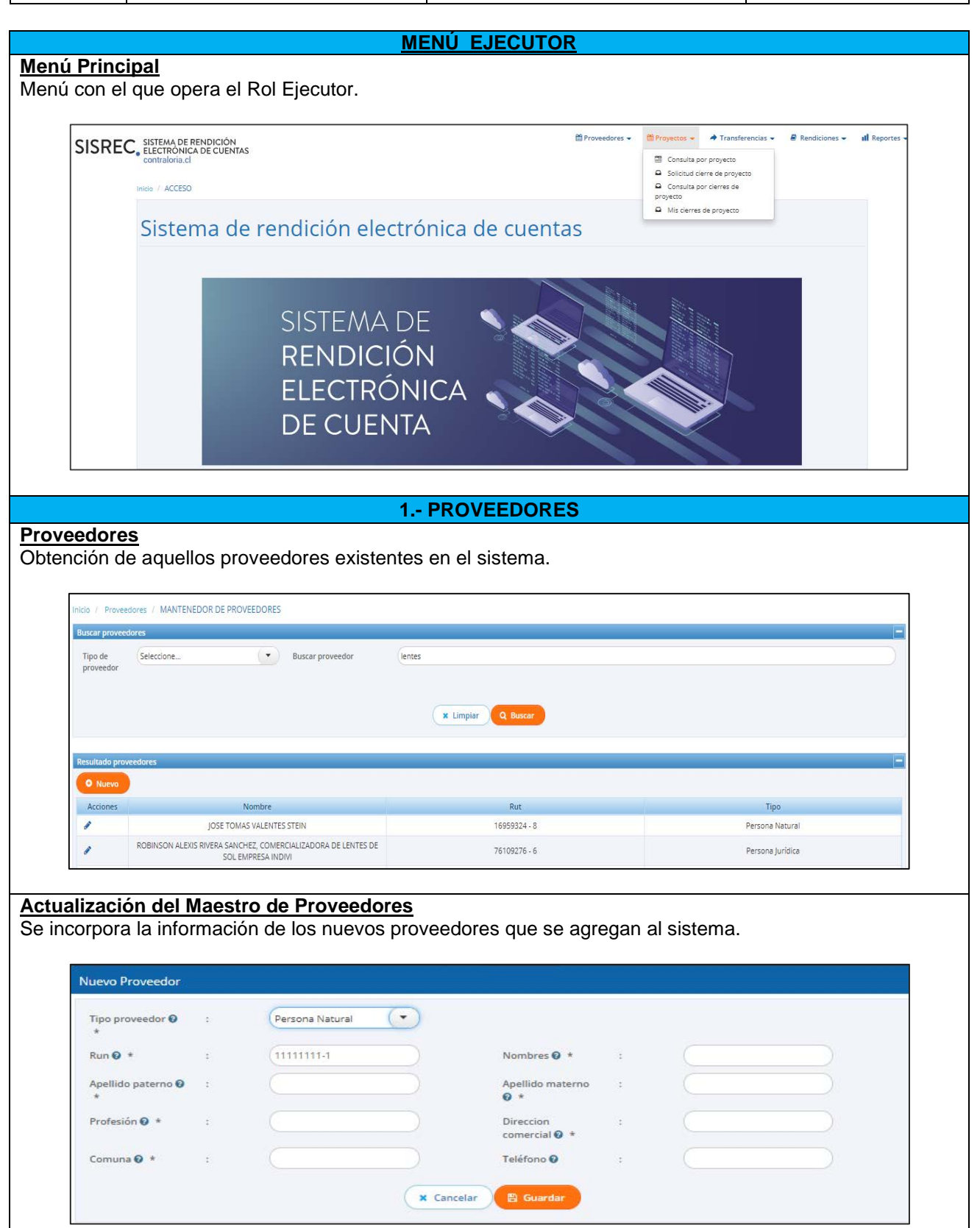

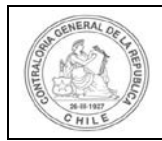

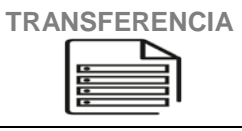

#### **2.- TRANSFERENCIAS**

#### **Consulta por Ingresos**

Se visualiza la información de los ingresos asociados a cada una de las transferencias recibidas del Otorgante.

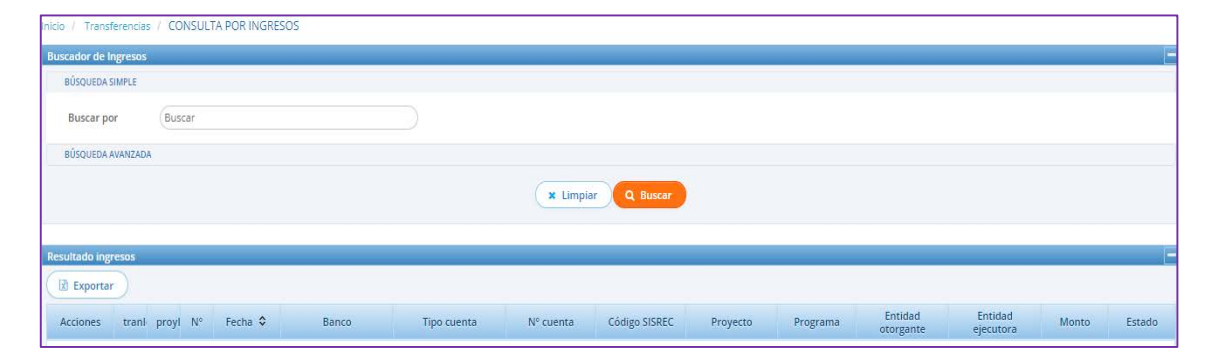

#### **Mis Ingresos**

Se obtiene y revisa la información de los ingresos recibidos, para aceptar o rechazar la respectiva transferencia.

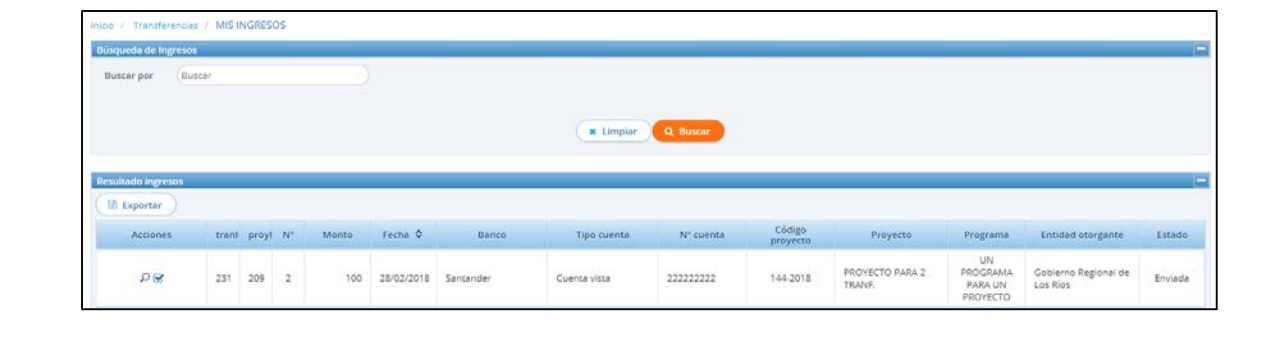

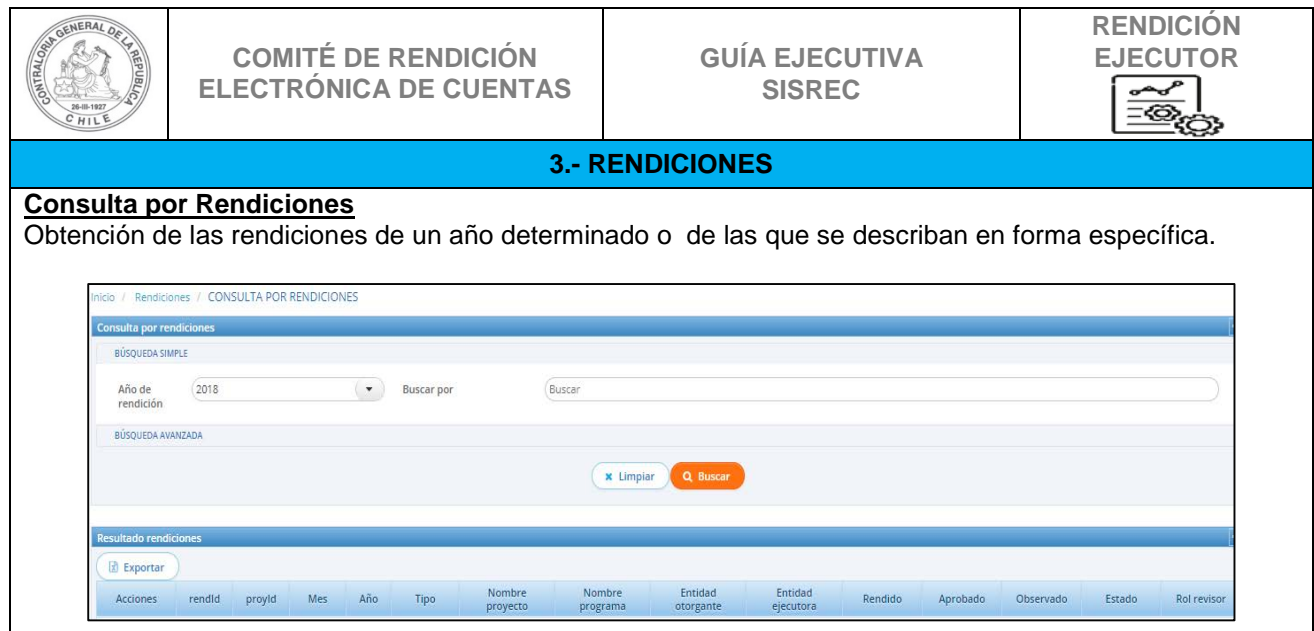

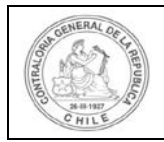

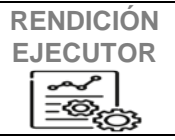

#### **Mis Rendiciones**

Creación de la rendición en donde se incorpora la información y respectivos antecedentes. Acá se puede enviar la rendición al Otorgante previa firma electrónica avanzada. Además, se puede editar información y eliminar datos.

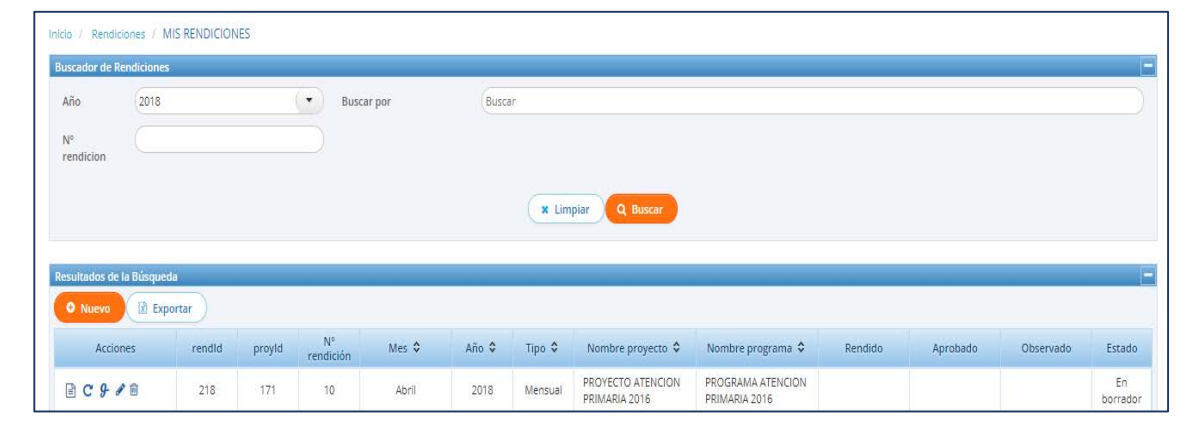

#### **Nueva Rendición**

Incorporación de nuevas rendiciones asociadas a una transferencia, proyecto y programa, debiendo completarse todos los campos requeridos.

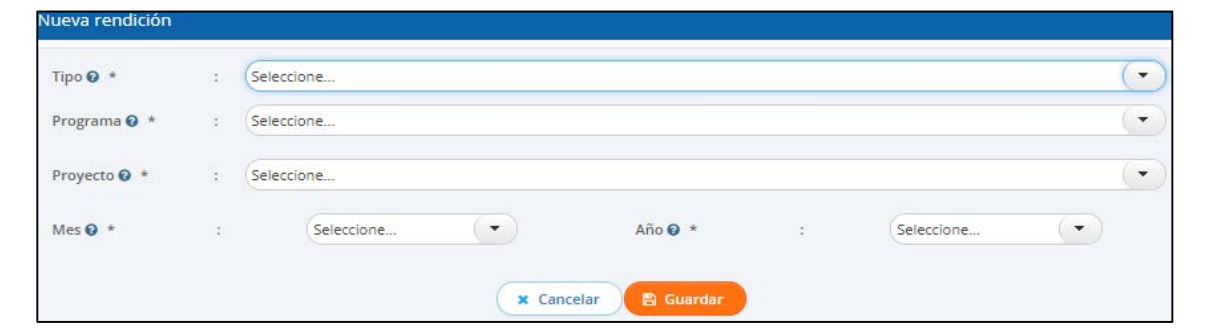

#### **Listado de Transacciones**

Nómina de transacciones realizadas, en donde se obtiene el "estado" de cada operación comercial, indicándose con colores si ha sido: observada, corregida, modificada o eliminada.

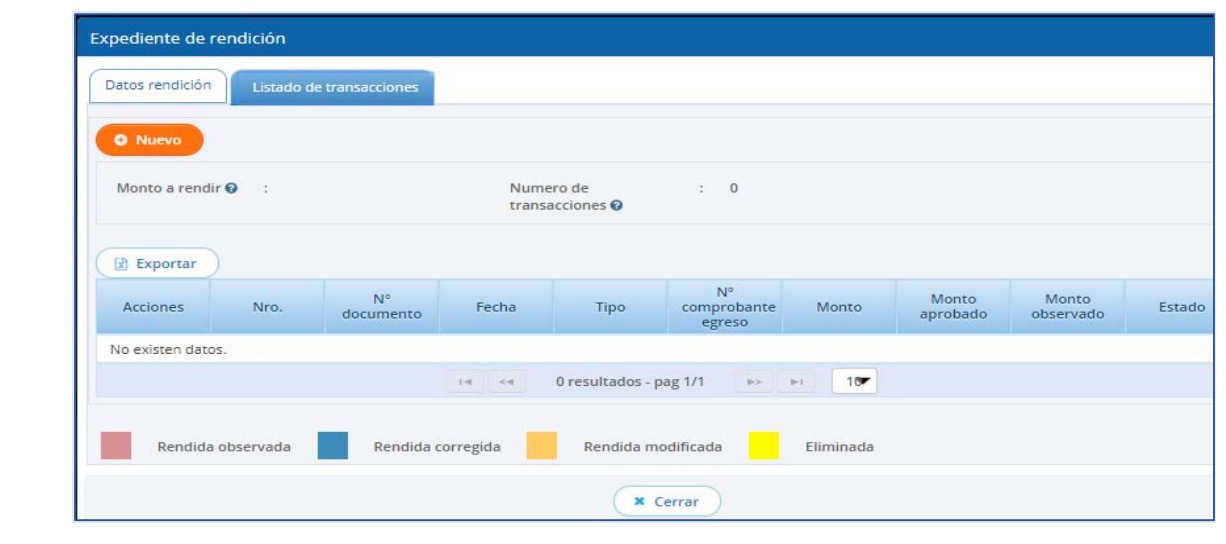

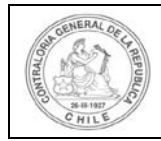

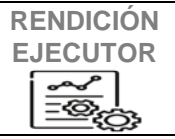

#### **Nueva Transacción**

Incorporación de nuevas transacciones, debiendo ser agregados todos los datos y documentos requeridos.

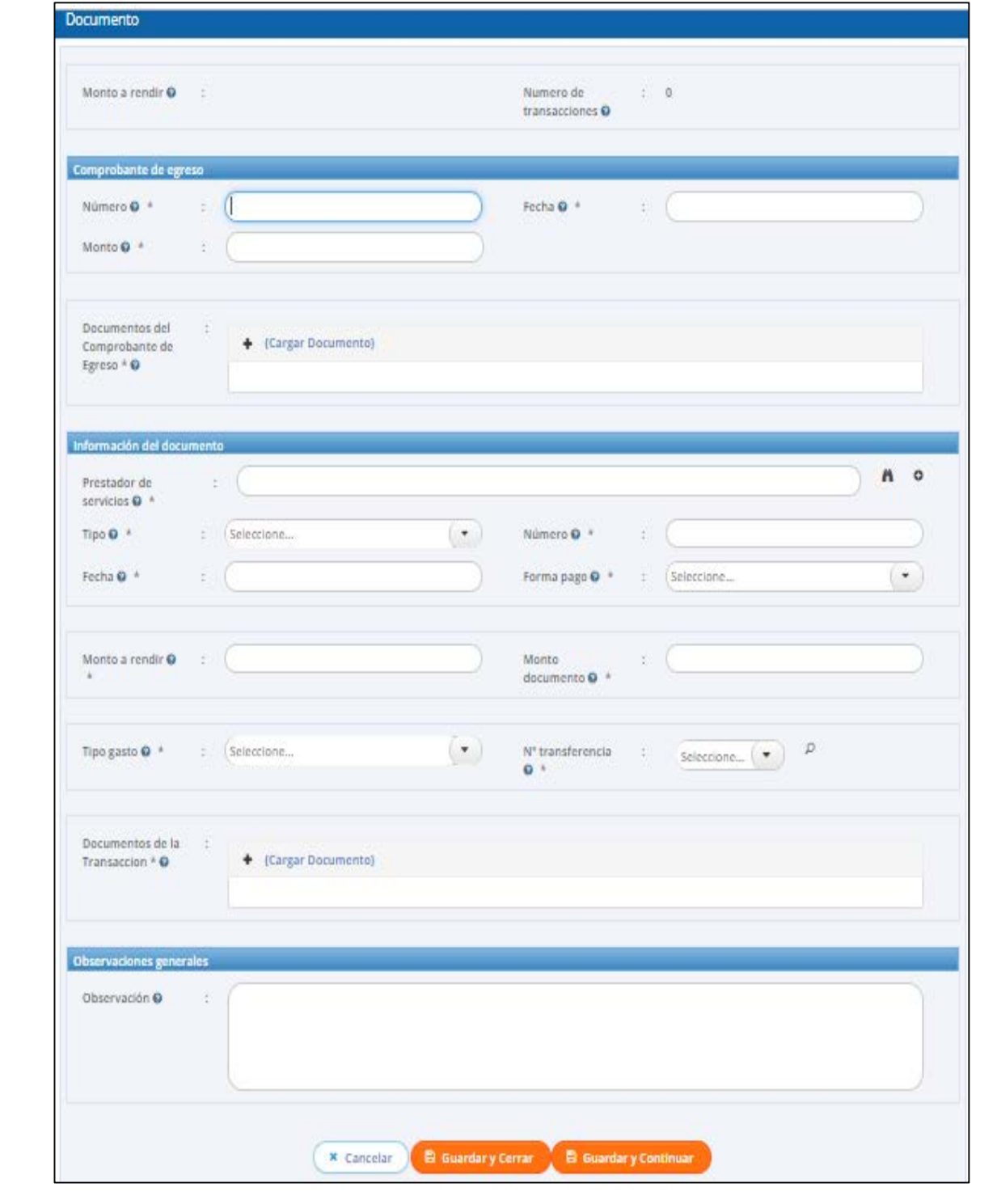

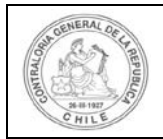

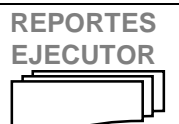

### **4.- REPORTES**

# **REPORTES EJECUTOR**

Se pueden obtener 12 reportes, entre los que se tiene:

- Transferencias efectuadas por un otorgante a un Ejecutor
- Rendiciones aprobadas parcialmente y/o observadas por el Otorgante
- $Eto$ .

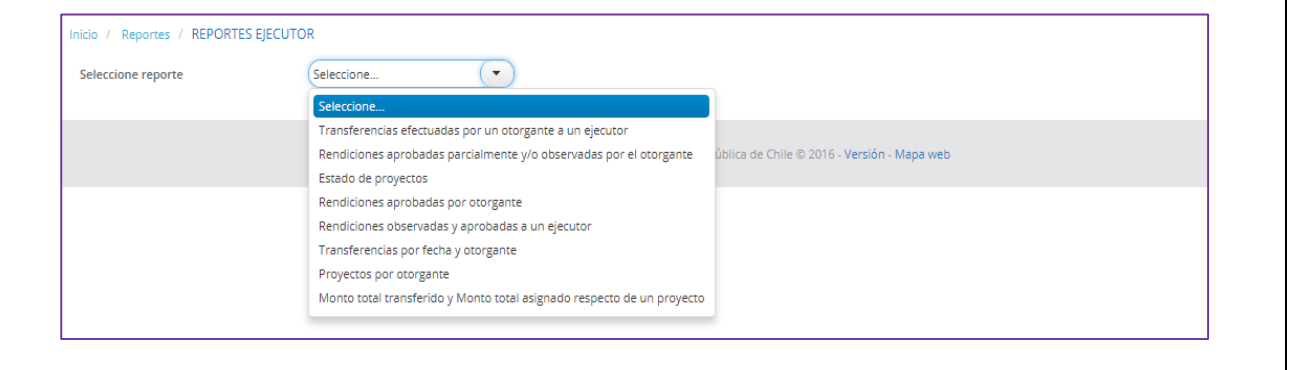

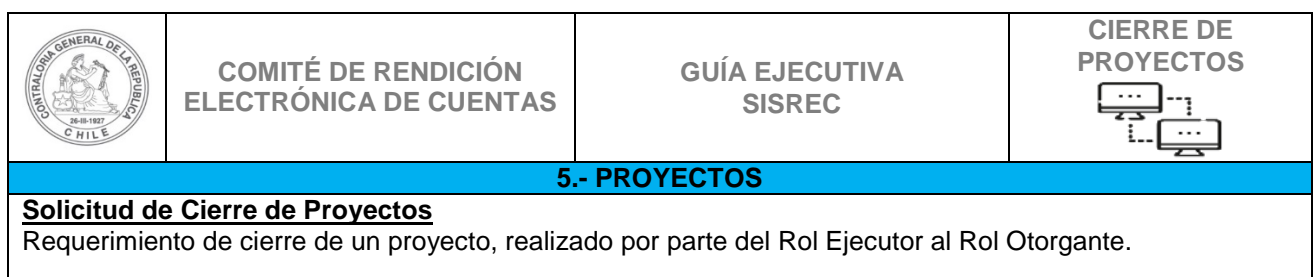

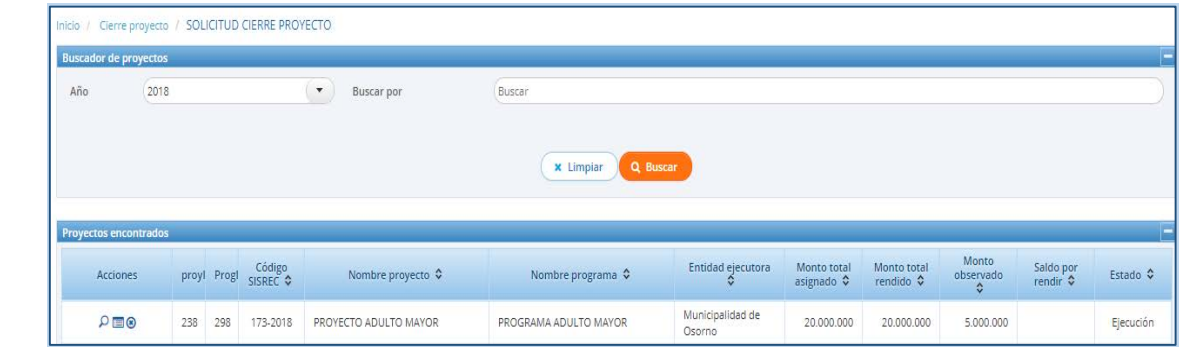

#### **Consultas por Cierre de Proyectos**

Visualización de la información de los proyectos que están en proceso de cierre.

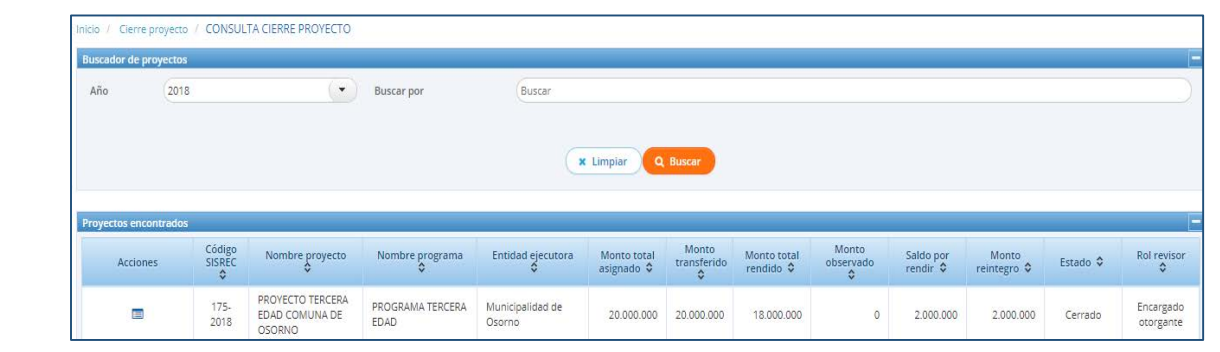

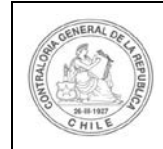

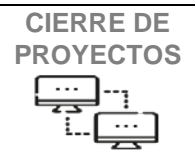

### **Mis Cierres de Proyectos**

Se visualiza la información de los proyectos en cierre, para continuar con su cierre definitivo.

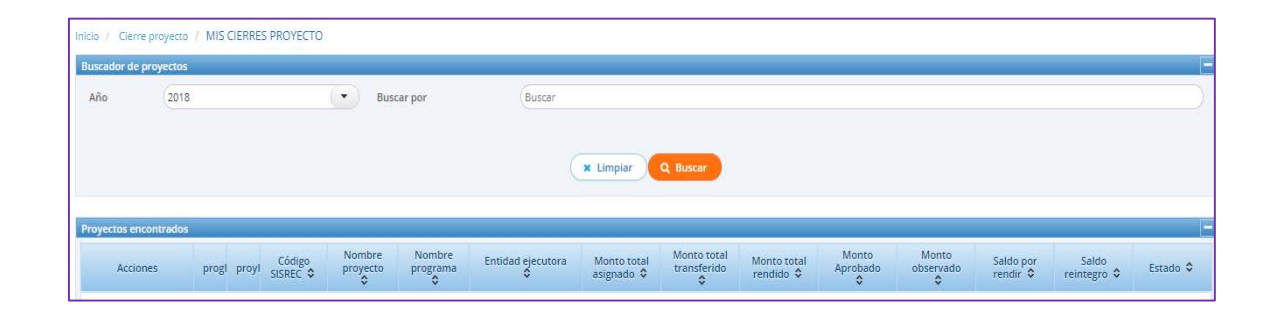

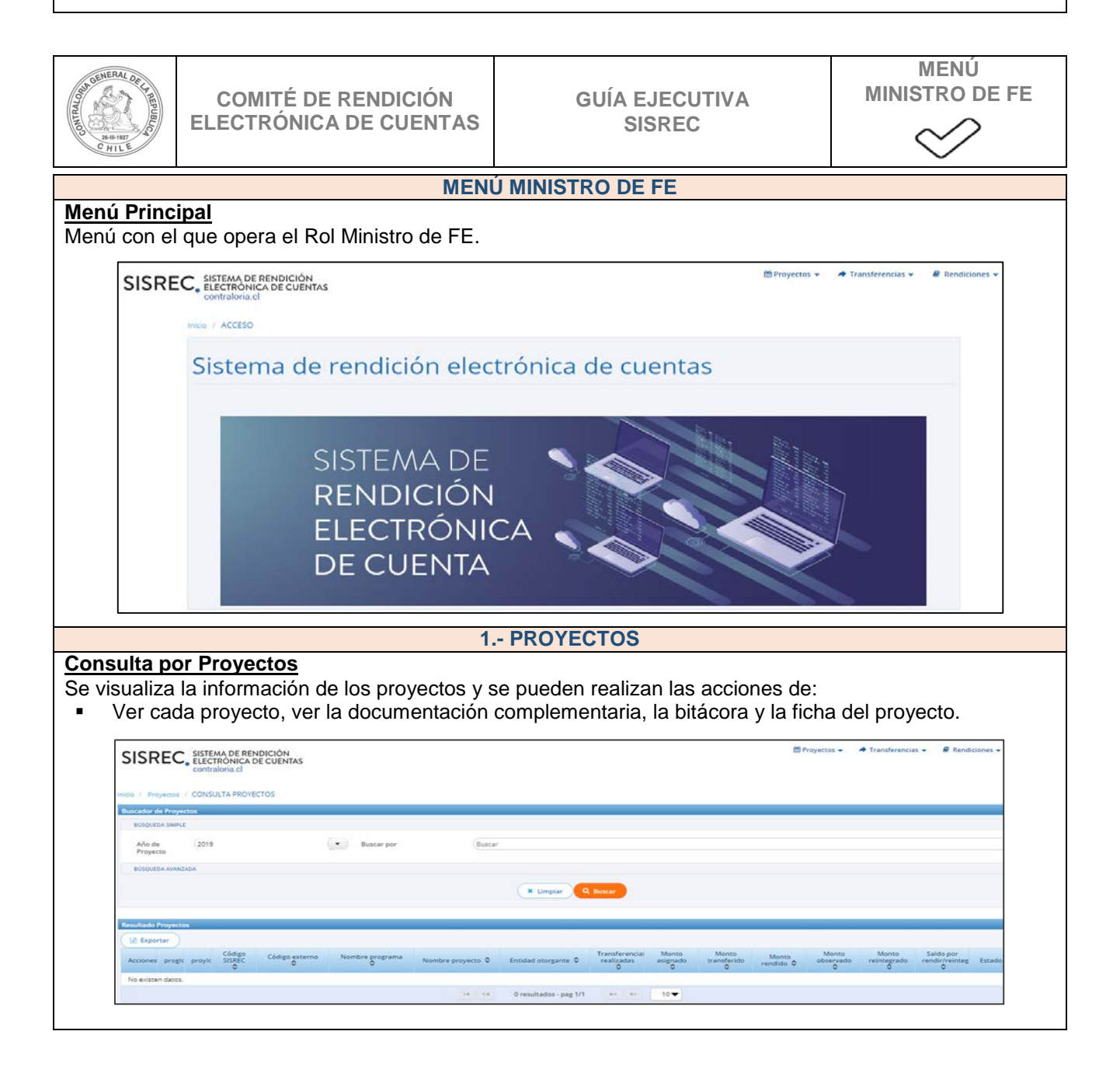

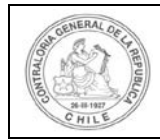

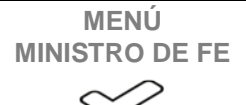

#### **Consulta por Cierre de Proyectos**

Visualización de la información de los proyectos que están en proceso de cierre.

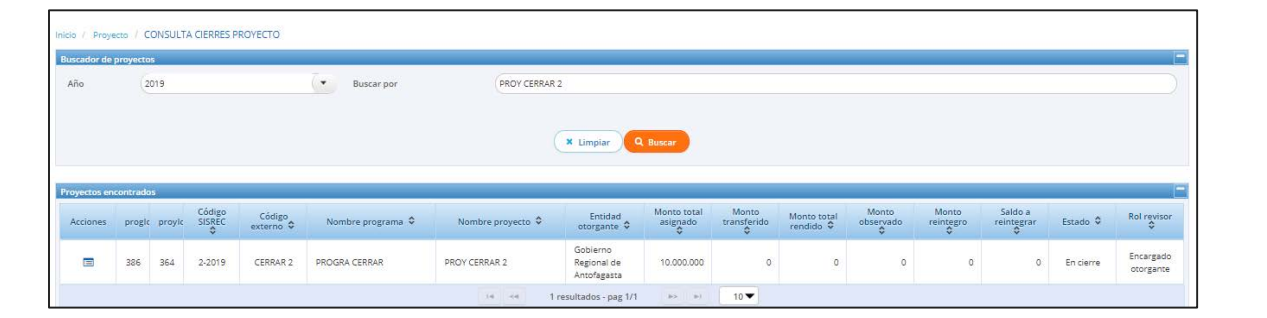

## **Ficha de Cierre de Proyecto**

Permite visualizar la ficha que contiene la información relacionada con el proyecto.

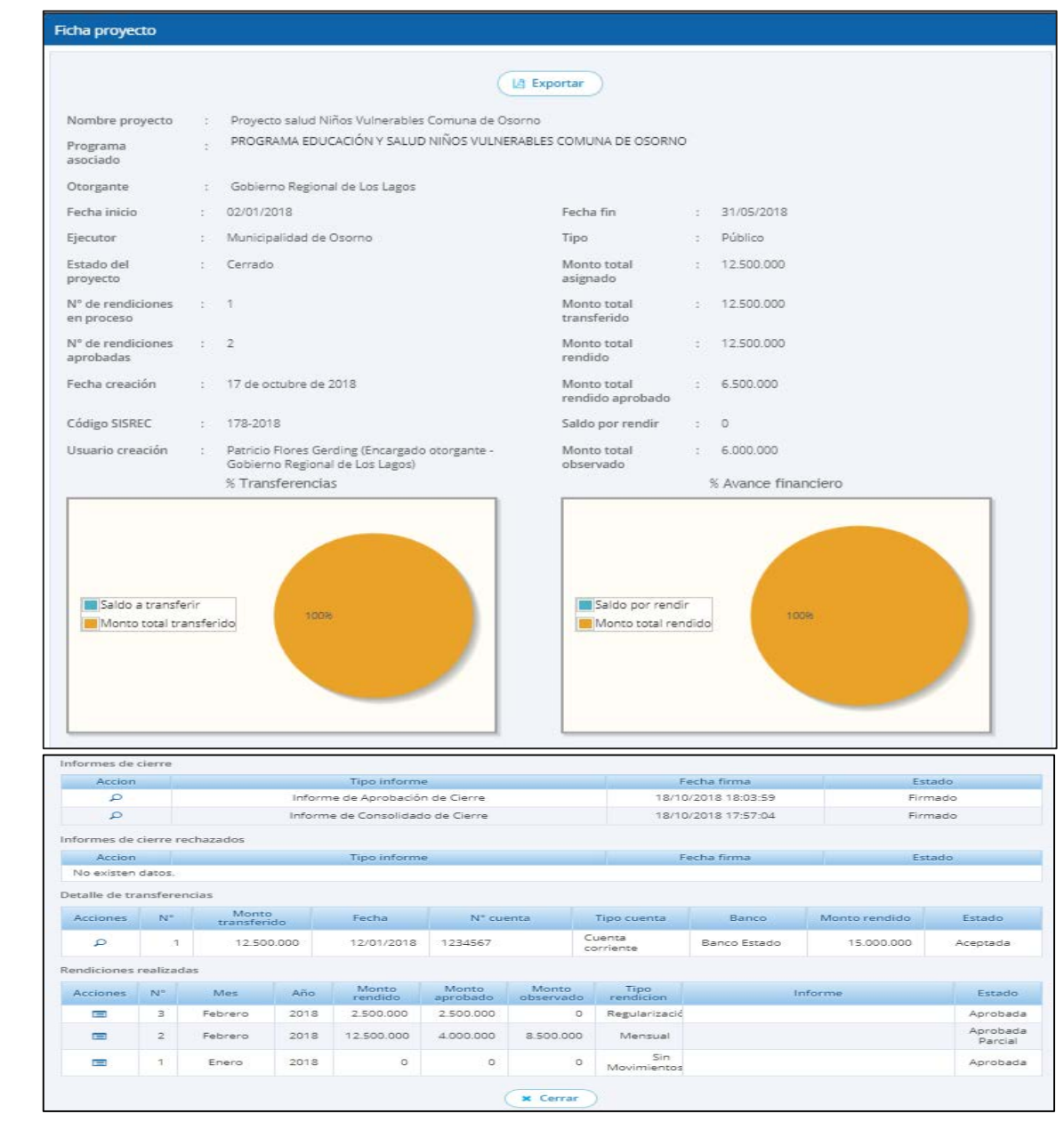

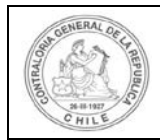

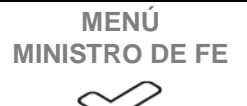

#### **2.- TRANSFERENCIAS**

#### **Consulta por Ingresos** Se visualiza la información de los ingresos recibidos y de cada una de las transferencias, las cuales fueron

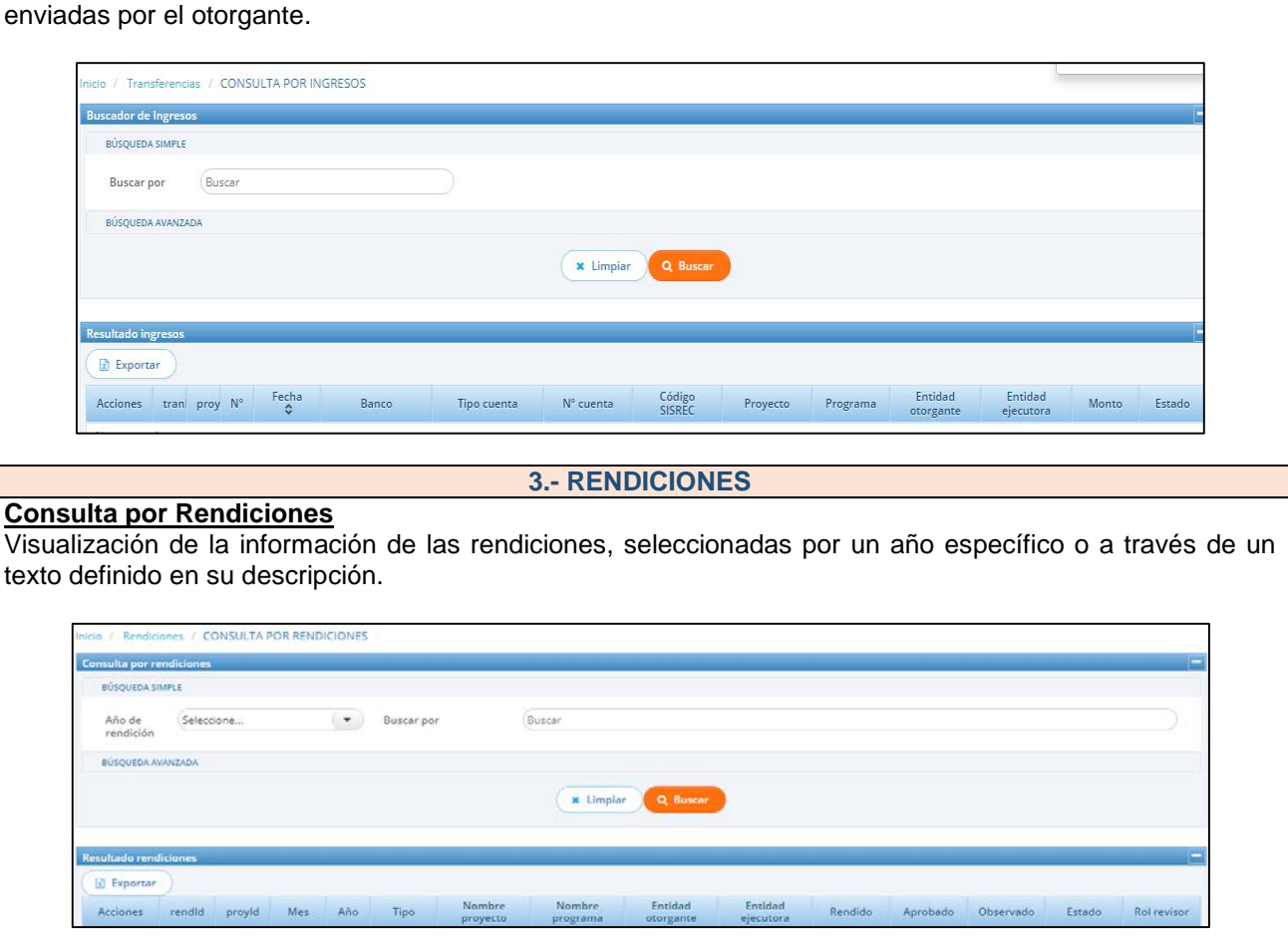

#### **Mis Rendiciones**

Obtención de las rendiciones efectuadas, en las que se realizan acciones relacionadas con el análisis de antecedentes para su autenticación y con el envío de rendición al Analista o al Encargado Ejecutor.

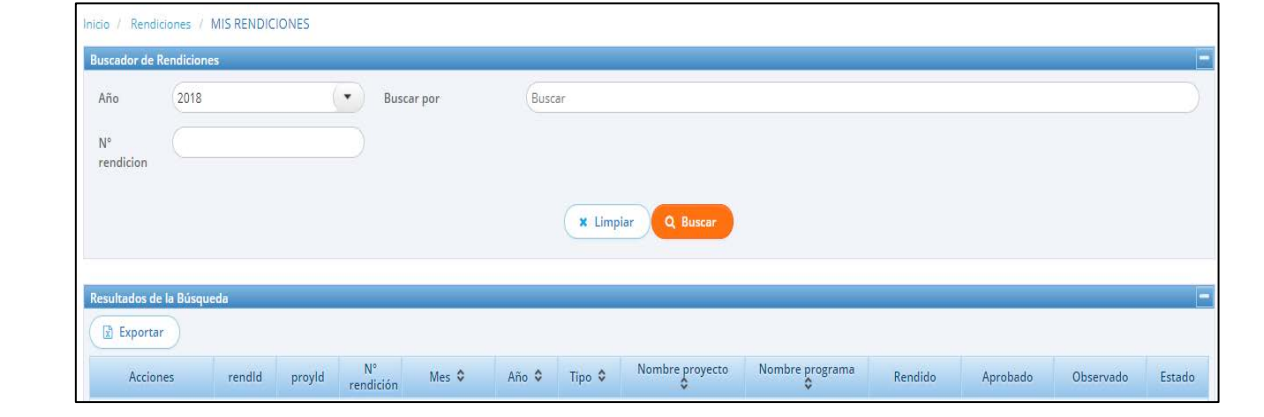

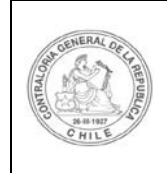

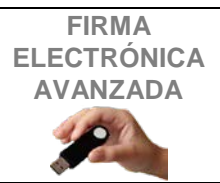

## **Firma Electrónica Avanzada**

#### **Firma Electrónica Avanzada (FEA)**

Esta rúbrica es utilizada por el "Encargado Ejecutor" para el envío de sus rendiciones electrónicas de cuentas, así como también para la remisión de los cierres de proyectos al "Encargado Otorgante".

Por su parte, el "Encargado Otorgante" la utiliza en las aprobaciones de las rendiciones, como asimismo, para dar conformidad del cierre final de cada proyecto, ambos recibidos del "Ejecutor Encargado".

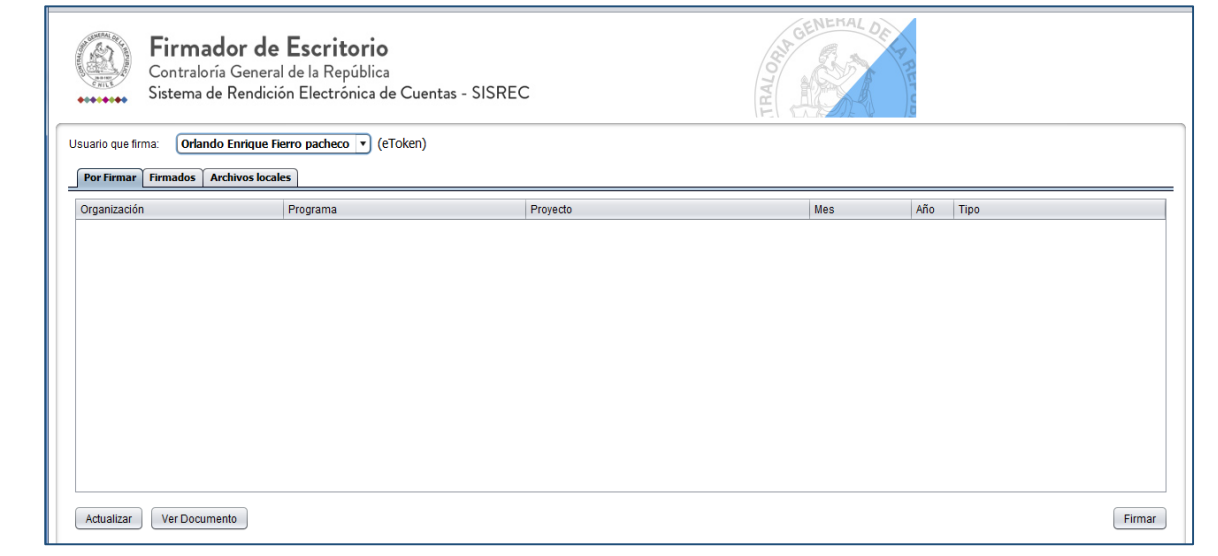